### **MassHunter for Agilent** Next Generation **GC/MS & GC/MS/MS** Data Analysis Software

Presented by : Terry Harper GC/MS Product Specialist

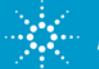

### **Outline of Topics**

- **Topic 1: Introduction to MassHunter**
- **Topic 2: Data Acquisition / Conversion**
- **Topic 3: Qualitative Analysis**
- **Topic 4: Quantitative Analysis**
- **Topic 5: Reporting**
- **Q & A**

My Goal : Spark an interest in using MassHunter Data Analysis in your lab!

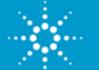

### **MassHunter – A Software Suite**

 **MassHunter software is modular:**

- **Different modules that focus on these specific tasks:**
	- **Acquisition (Instrument Specific)**
	- **Quantitative Analysis (Quant)**
	- **Qualitative Analysis (Qual)**
	- **A common reporting engine that uses different templates which are based on the specific reporting that is required.**
	- **Suite of accessory applications which aid in specific tasks:**
		- **Unknown Analysis: batch versions of deconvolution and library searching**
		- **Library editor**
		- **Method development assistants**
		- **Data Translators**

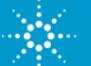

## **MassHunter Data Analysis Software**

#### **MassHunter's main** *data analysis* **modules have different functions:**

#### **Quantitative (Quant):**

**(Target Analysis - Quantitation)**

- **Review Batch results**
- **Visualize quality outliers**
- **Powerful quantitation engine**
- **Flexible result and report presentation**

#### **Qualitative (Qual):**

**(Discovery of non-target compounds or features, & Method Development)** 

- **Finds compounds**
- $\blacksquare$  Identifies compounds
- **Uses chromatogram and spectra extraction tools, i.e. deconvolution**
- **E** Searches El Libraries

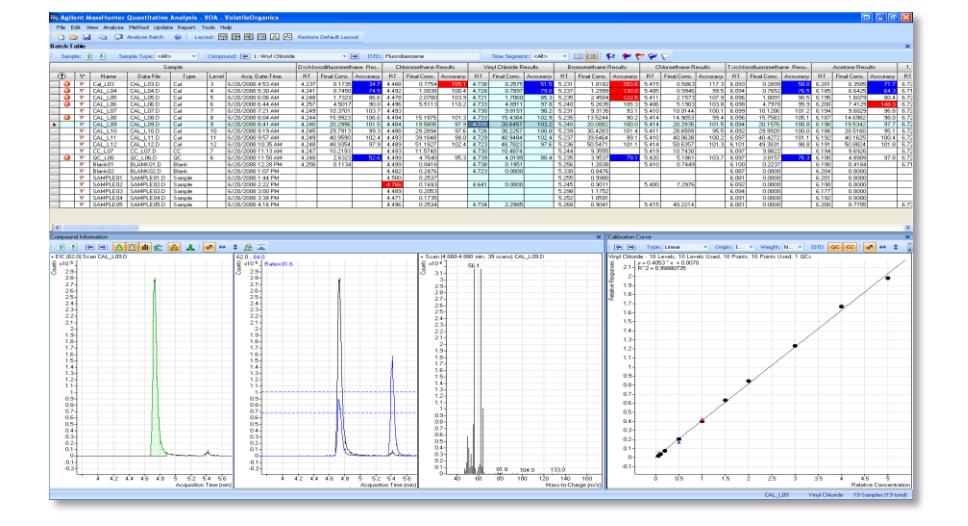

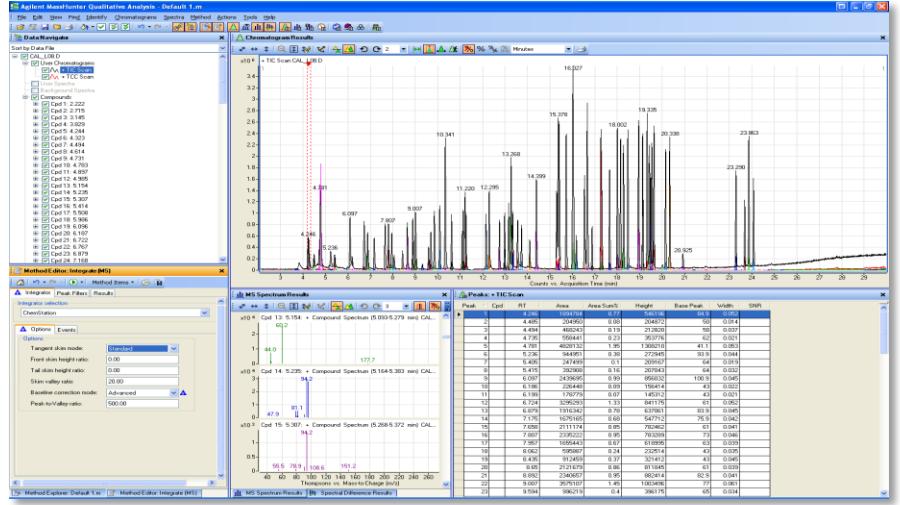

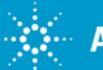

## **Delivering Data to MassHunter Data Analysis**

**Quantitative (Quant) and Qualitative (Qual) analysis modules can process data from any Agilent MassHunter software system.**

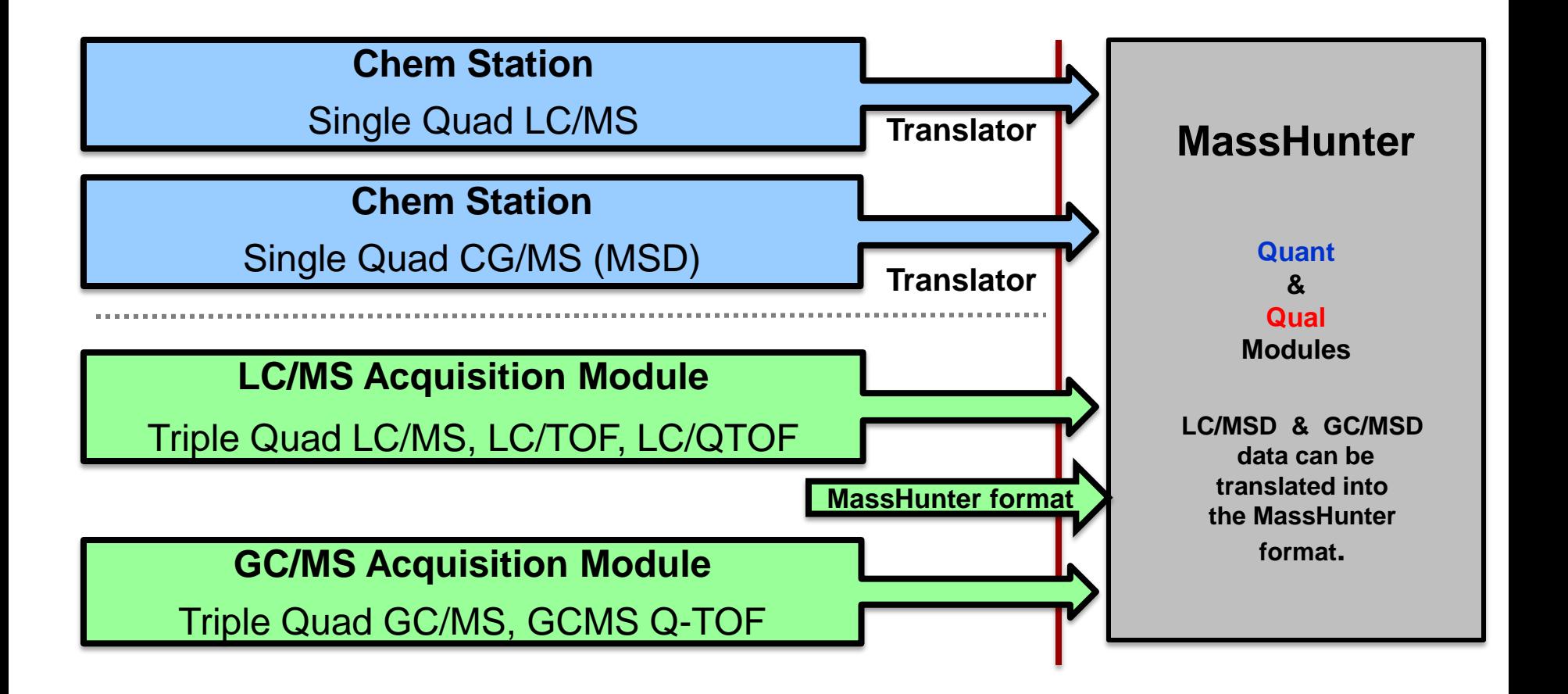

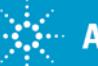

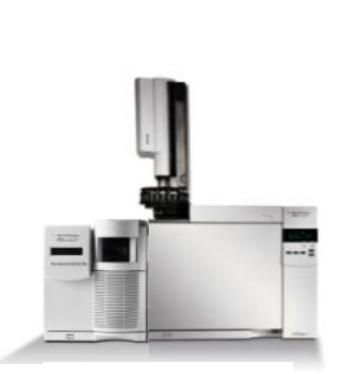

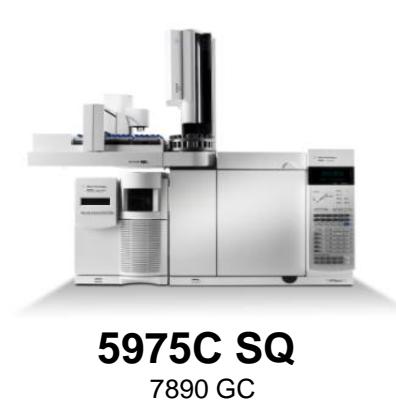

**5975E SQ**  7820 GC

#### **5975T LTM SQ**

## **Deploying MassHunter Software Agilent GC/MS/MS Agilent GC/MS**

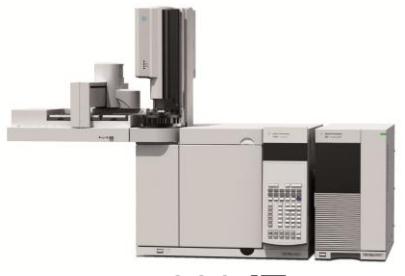

**220 IT**  7890 GC

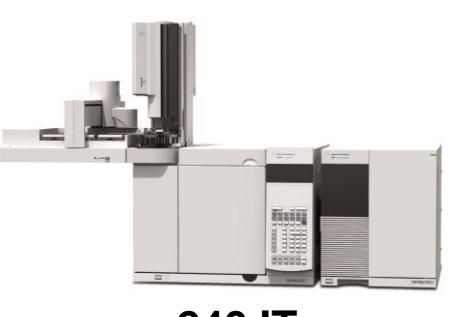

**240 IT**  7890 GC

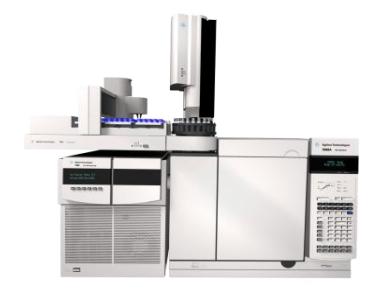

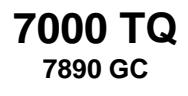

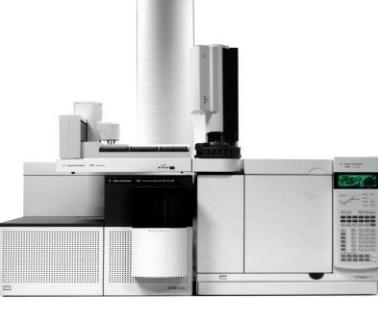

**7200 Q-TOF**

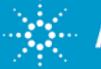

## **GCMS Translator – GC MSD**

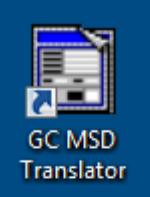

GC MSD Translator converts GCMS data files to MassHunter format.

- a) single file translation
- b) Multiple file translation
- c) Automation with E.02.00 through macros

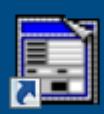

**GC MSD ChemStation** Quant Method **Translator** 

GC MSD ChemStation Quant Method Translator converts MSD Chemstation quant database to MassHunter quant format.

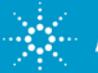

## **GCMS Translator – Ion Trap**

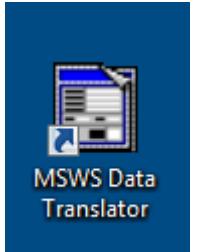

MSWS Data Translator coverts MS Workstation data files to MassHunter format.

- a) single file translation
- b) Multiple file translation
- c) Automation with through command file

## MSWS Ouan Method Translator

#### MSWS Quant Method Translator

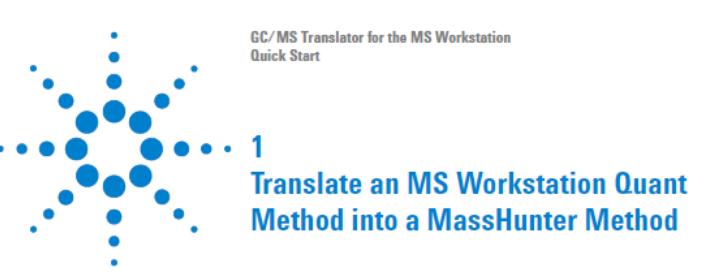

Methods that were created by the MS Workstation can be automatically converted for use in MassHunter Quantitative Data Analysis using the GC/MS Translator software. Quantitation methods that were running successfully in the MS Workstation frequently convert and validate with no errors in MassHunter Quantitative Analysis. When validation issues are found, they are automatically identified and are correctable using the MassHunter Quantitative Analysis software.

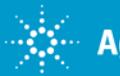

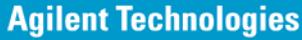

### **GCMS Translator – AIA / netCDF**

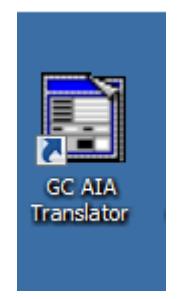

GC AIA Translator converts AIA format MSD files to MassHunter format

#### GC/MS Translator is included with GC/MS MassHunter bundles: G7010AA, G7011AA, G6844AA, G6849AA, G6841AA *and* G6846AA

GCMS Translator is free!

Please give me contact information to recieve a copy

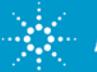

## **Outline of Topics**

Topic 1: Introduction to MassHunter

Topic 2: Data Acquisition / Conversion

**Topic 3: Qualitative Analysis**

Topic 4: Quantitative Analysis

Topic 5: Reporting

Q & A

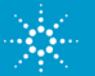

## **MassHunter WorkStation Qualitative Analysis**

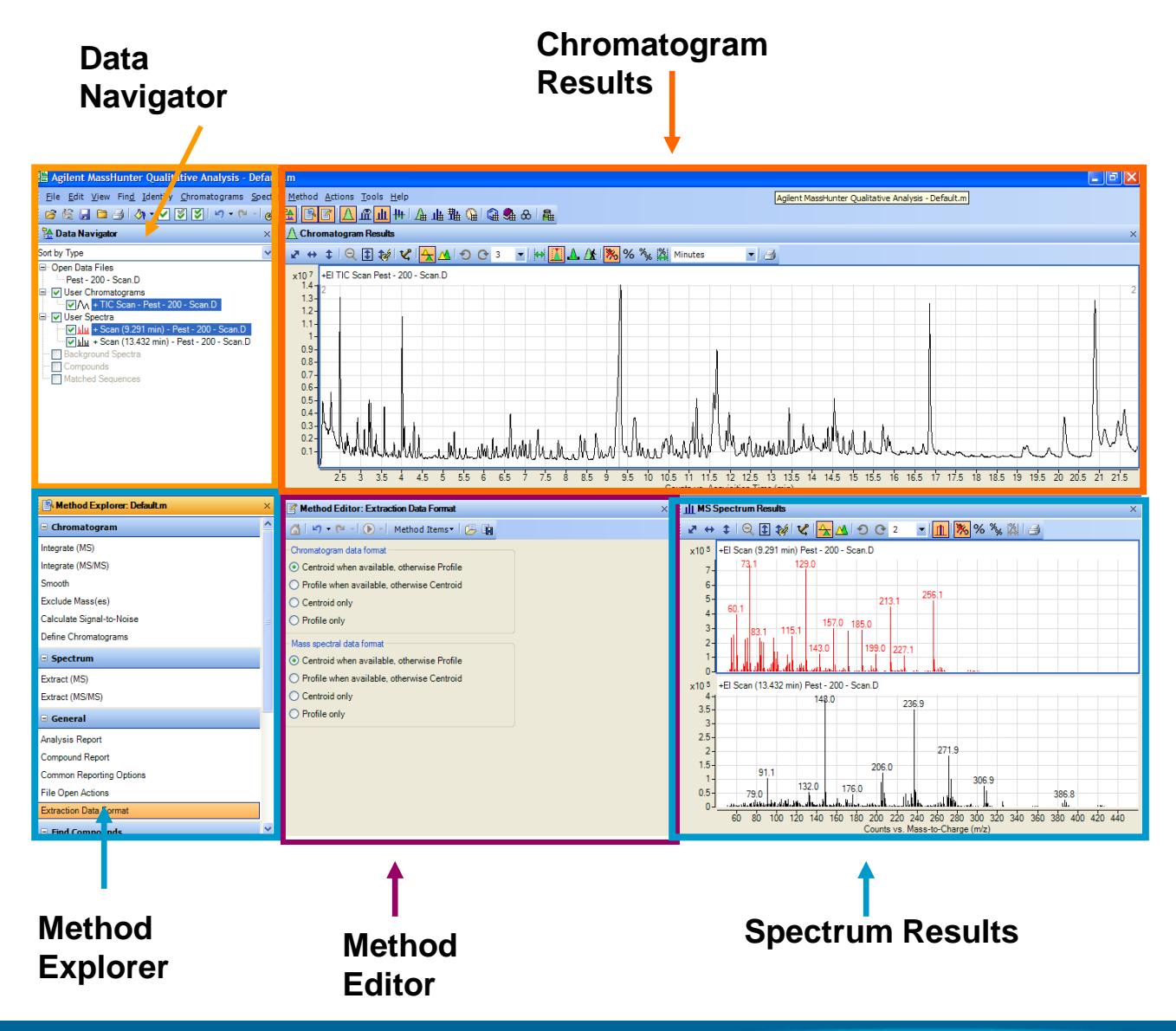

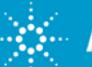

## **Extract Chromatograms**

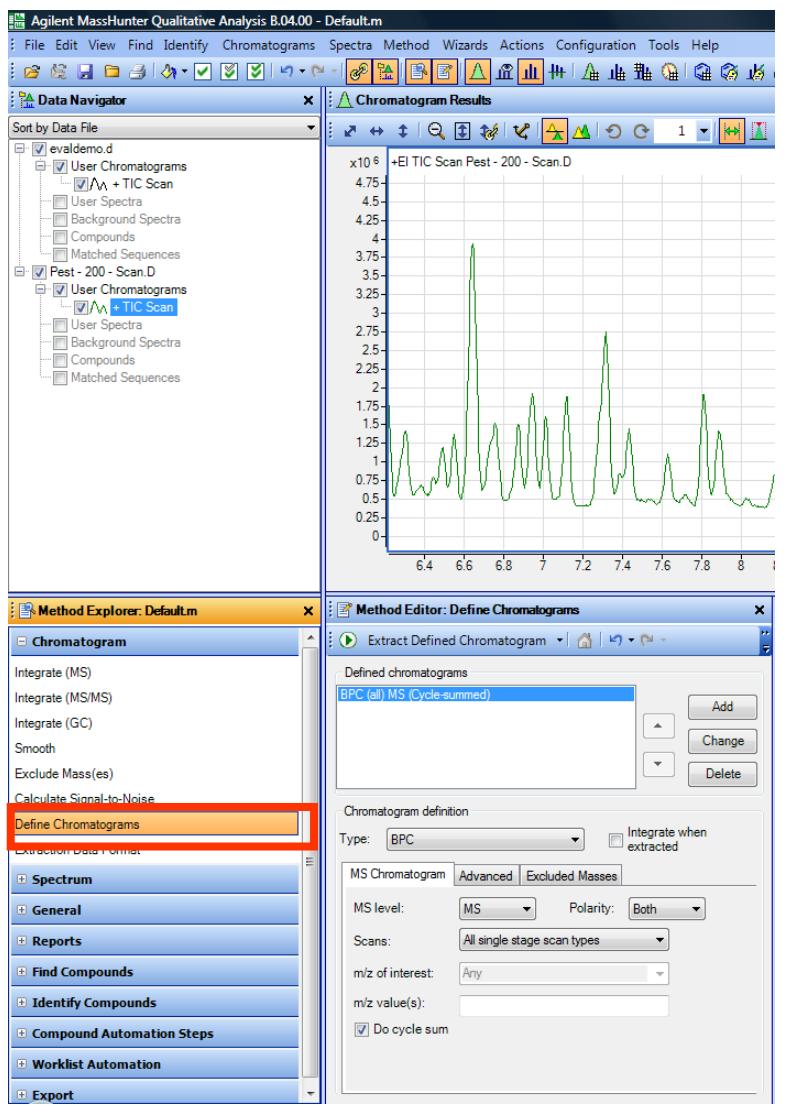

- Extract multiple signal types to create Chromatograms
- Definition of signals can be stored in the method and used with automation

**Types of Chromatograms**

- **TIC – Total Ion Chromatogram**
- **BPC – Base Peak Chromatogram**
- **EIC – Extracted Ion Chromatogram**
- **SIM – Selected Ion Monitor**
- **MRM – Multiple Reaction Monitor-QQQ**

**pNLC - Precursor Neutral Loss Chromatogram**

**Other Chromatograms – DAD, VWD, ADC, GC**

**Instrument Curve - %Comp., Temps, etc.**

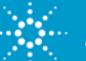

## **Extract Spectra**

•Manual selection or based on integrated peaks

•Background subtraction based on defined regions or peak definition

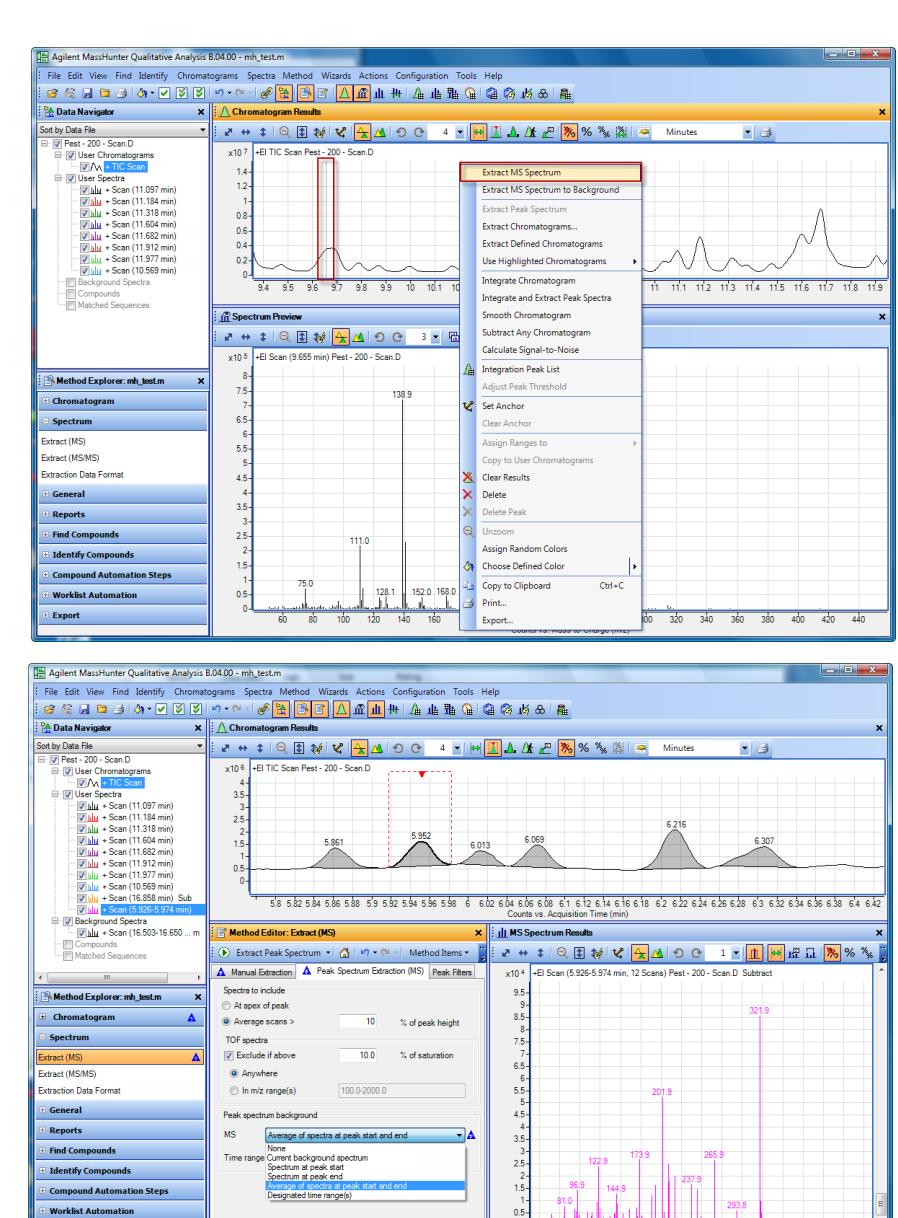

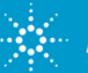

50 75 100 125 150 175 200 225 250 275 300 325 35

# **Find Compound by Chromatogram Deconvolution**

•Agilent deconvolution algorithm similar to AMDIS but not equivalent

• Creates Compounds with chromatographic and spectral components

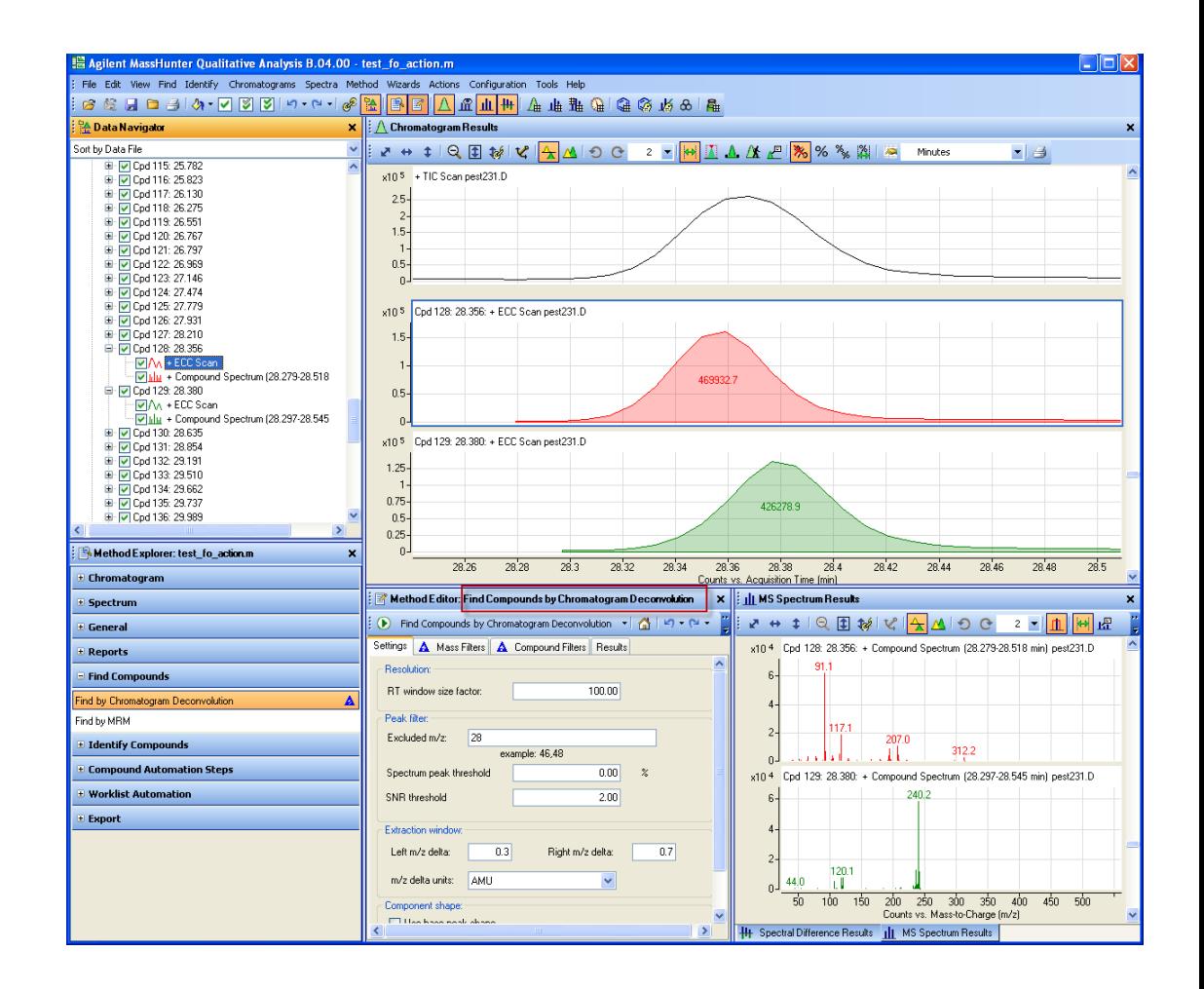

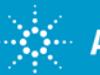

## **Identify Compounds with Library Search**

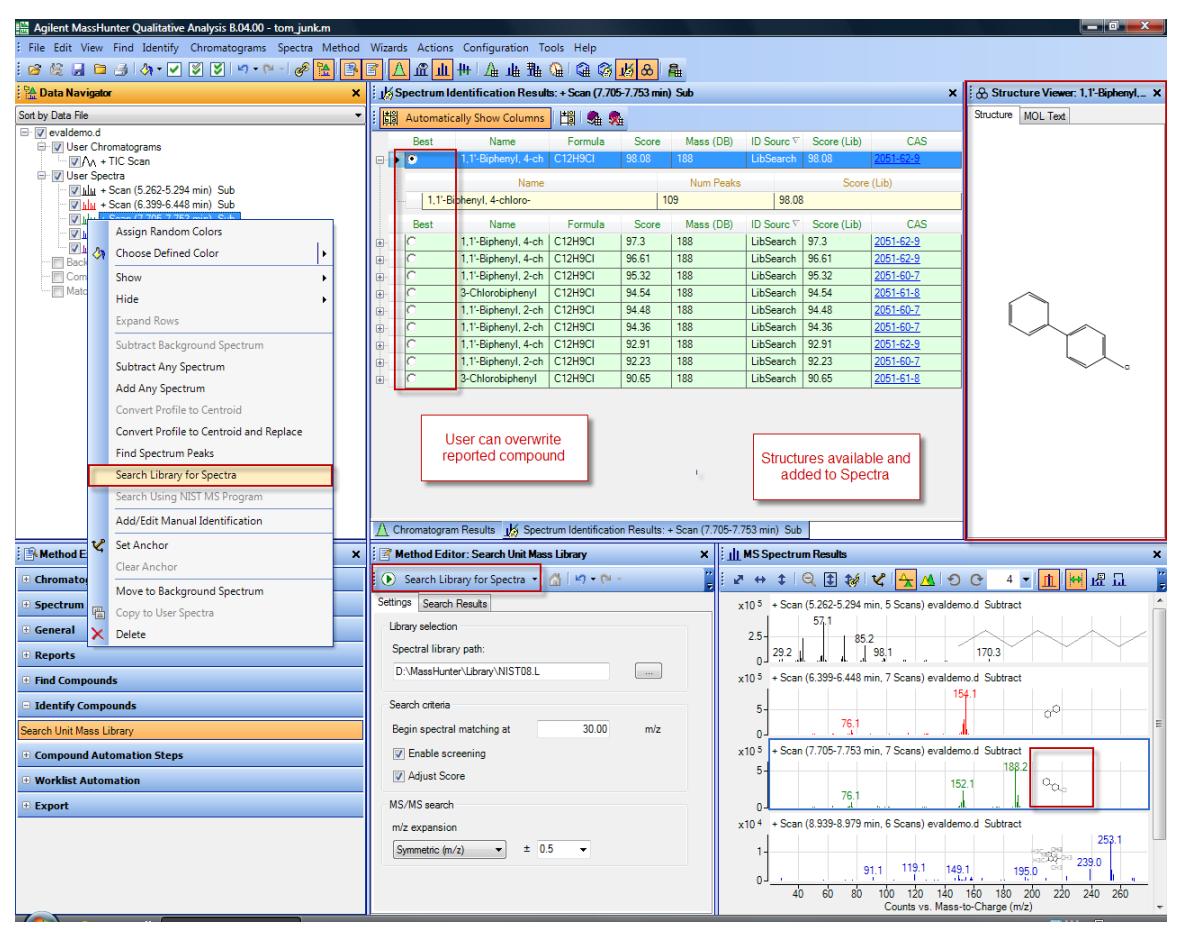

- •Library search User Spectra or Compounds.
- •Library search parameters are part of a method.
- •May use Retention Time or Retention Index in seach

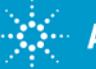

## **Using NIST library matching from Qual**

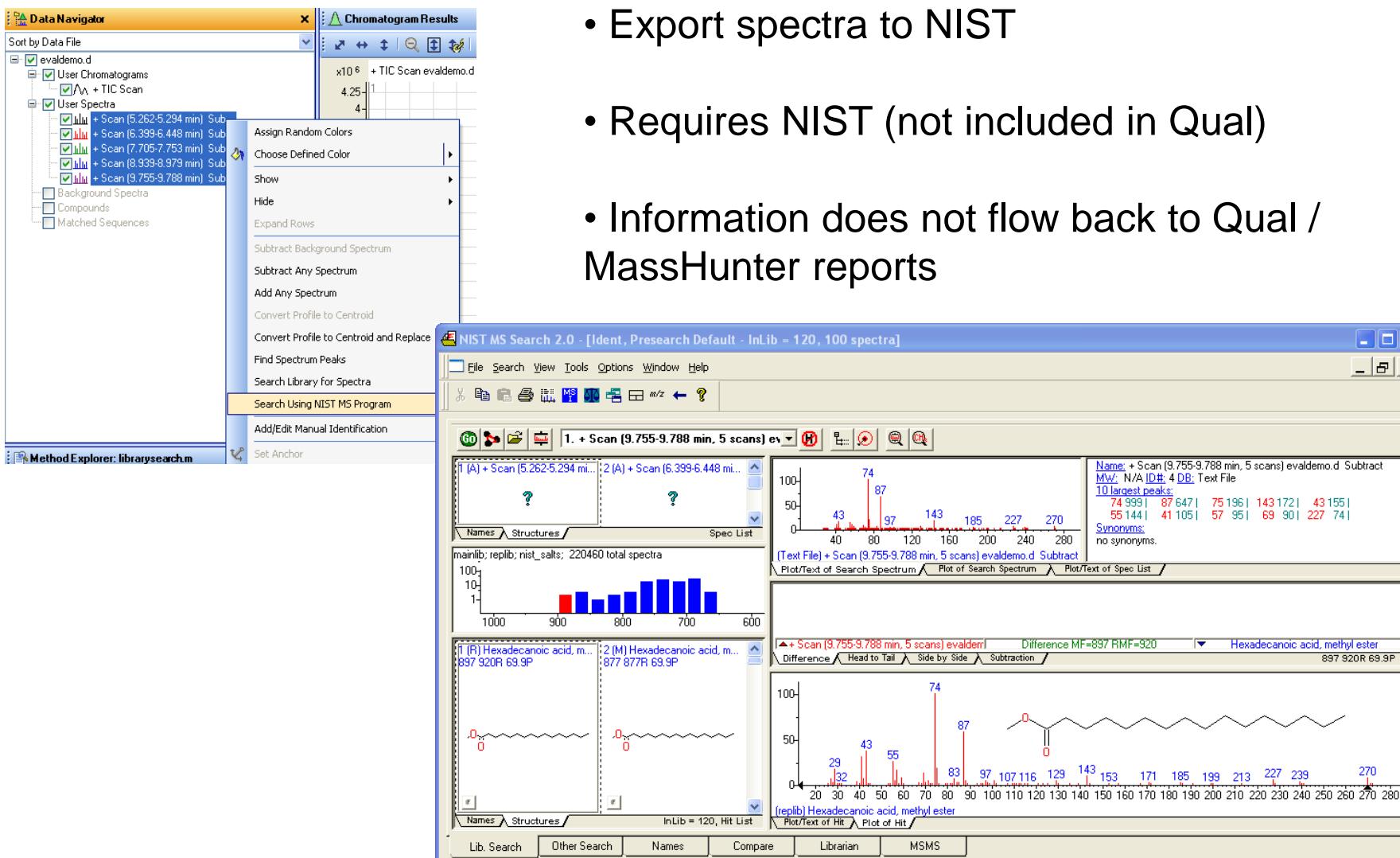

For Help, press F1

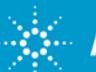

 $\Box$ o $\times$  $B$   $\times$ 

Name: + Scan (9.755-9.788 min, 5 scans) evaldemo.d Subtract

Hexadecanoic acid, methyl ester

897 920R 69.9P

270

MWY NYA <u>DINE</u> 4 DB 1 ext hile<br>10 Dangest peaks:<br>74 999 | 87 647 | 75 196 | 143 172 | 43 155 |<br>55 nonums:<br>Sunonums:

ਢ

129 143 153 171 185 199 213 227 239

Ident

Ident

MW: N/A ID#: 4 DB: Text File

Synonyms: no synonyms.

 $\lambda$  Plot/Text of Spec List /

Subtract

# **Library Editor & Available Libraries**

File Edit Tools Help

Compound ID

10

 $12$ 

13

Max. # of panes: 1

 $20.00$ 

A dedicated application, the *Library Editor*, is used to create, edit, and modify user libraries.

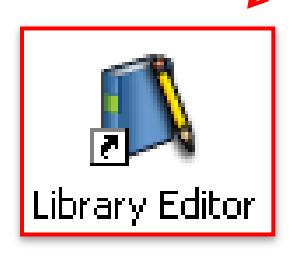

Agilent provides over 15 El Libraries such as:

- $\sqrt{N}$ IST08  $\checkmark$  Wiley8th+NIST08
- $\checkmark$  Fiehn Metabolite Library
- $\checkmark$  Japanese Pesticide list

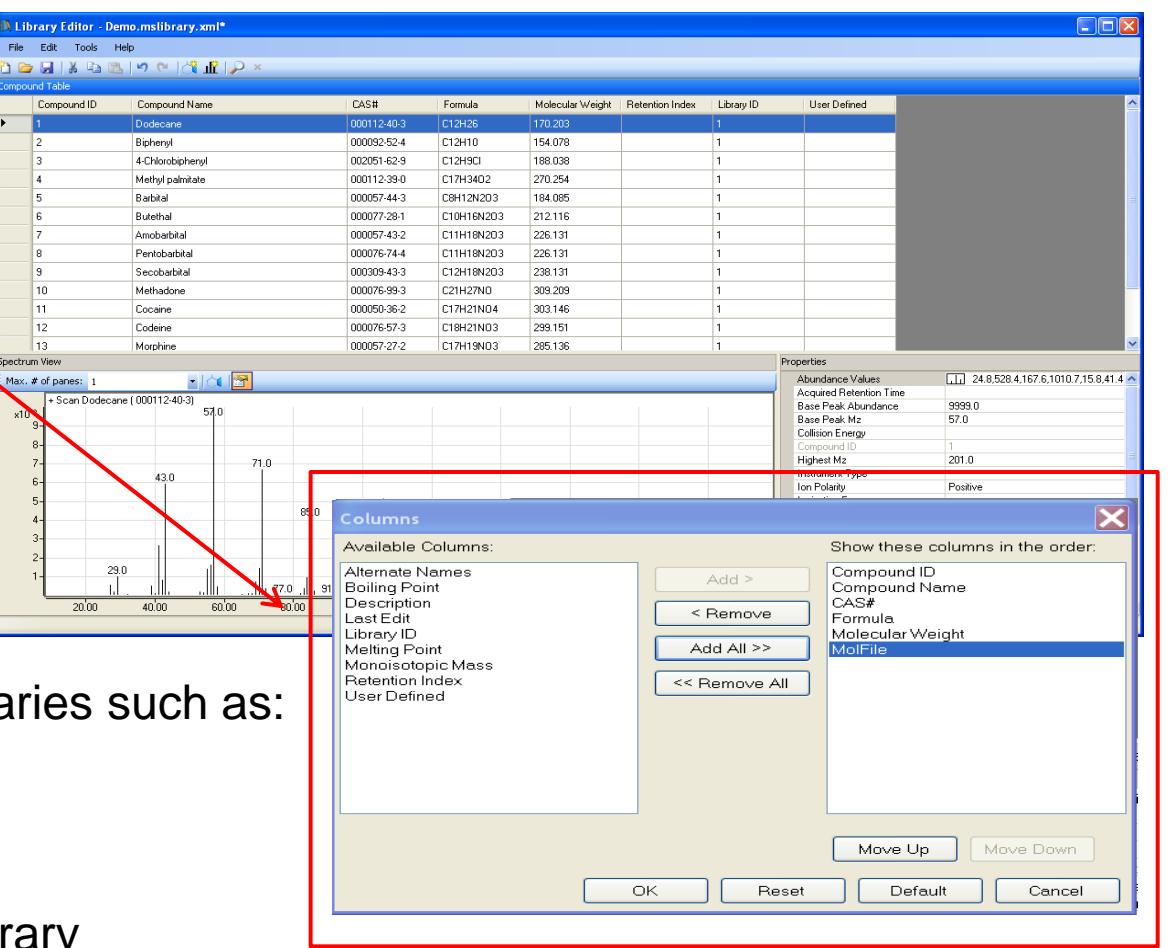

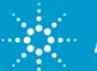

### **Annotate and Document**

Annotate chromatograms and spectra using text, graphics (.jpg) and chemical structures (.mol)

Mass Caliper to document fragmentation and losses

Export or copy & paste graphics into presentations

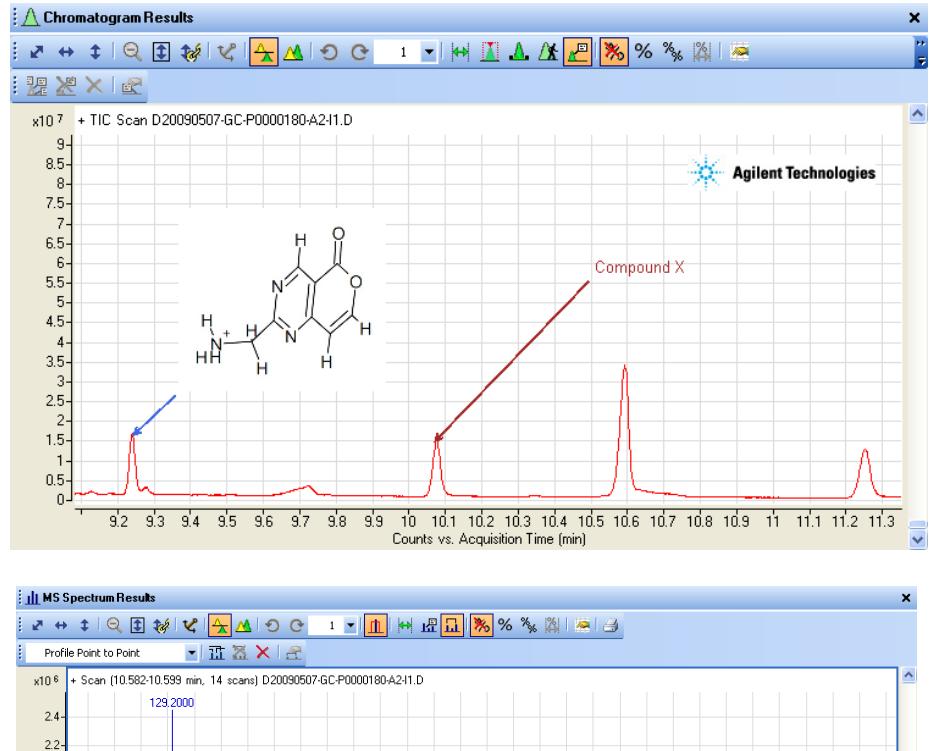

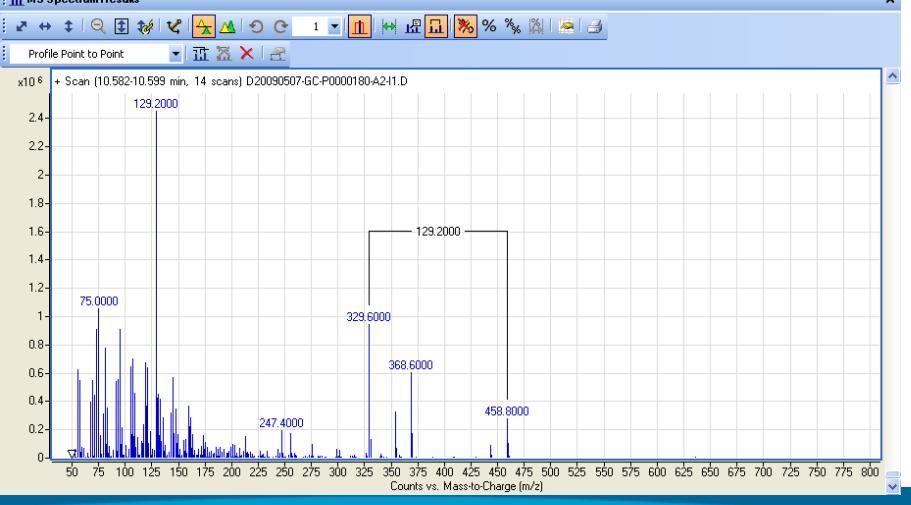

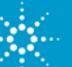

## **Automation - File Open Actions & Post Acquisition Worklist Processing**

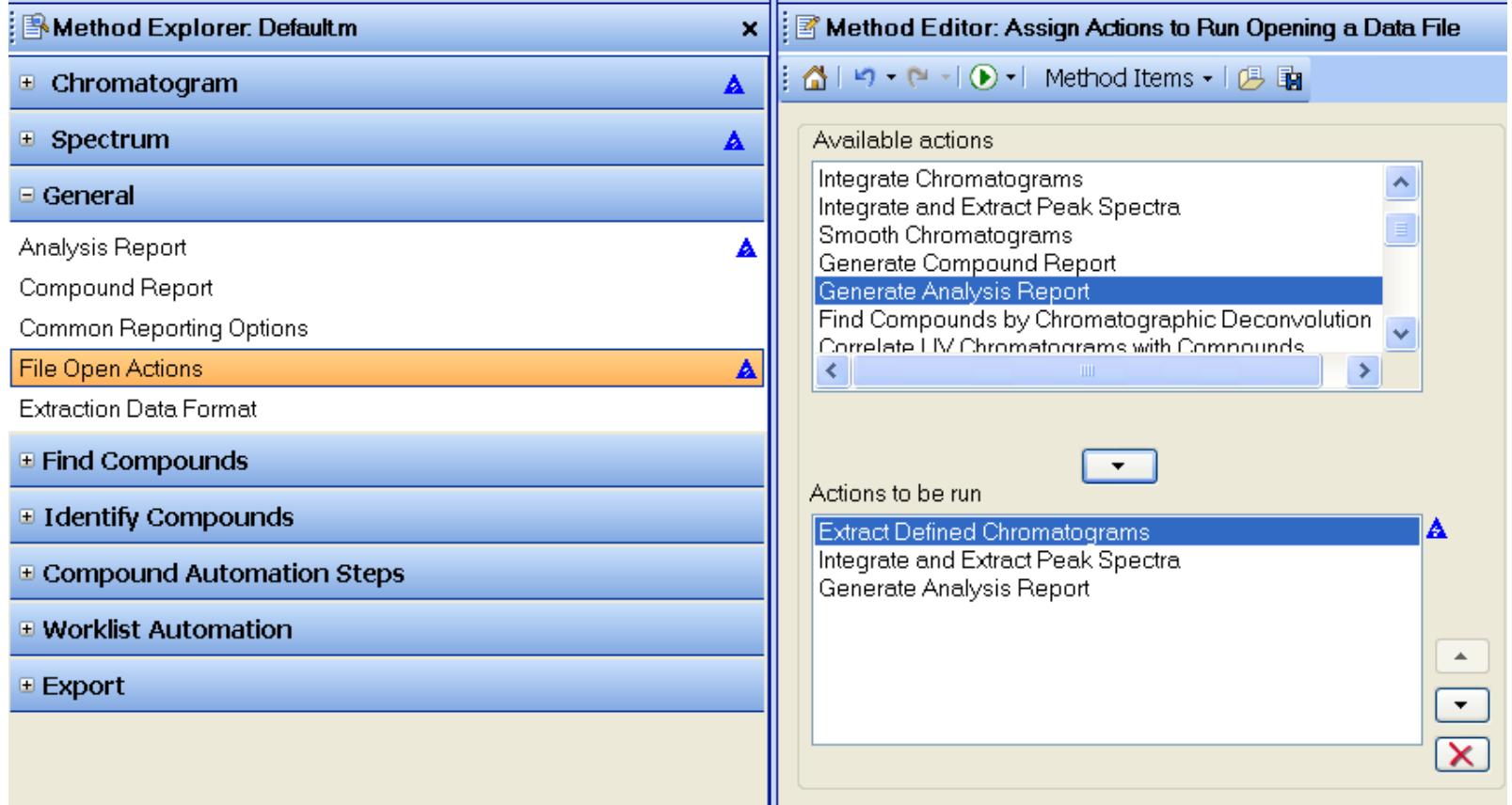

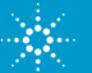

## **Outline of Topics**

Topic 1: Introduction to MassHunter

Topic 2: Data Acquisition / Conversion

Topic 3: Qualitative Analysis

**Topic 4: Quantitative Analysis** 

Topic 5: Reporting

Q & A

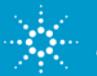

## **Quantitative Analysis Screen**

#### **The Quant Batch screen looks like this.**

- **Results Information for the batch can be displayed. Visual guides highlight specific data that fall outside specific, predefined conditions**.
- **Compound Information displays graphical representation of the peak, qualifier information, spectral information, and the ISTD. Visual guides help identify associated data problems.**

**Batch Information provides easy visualization and customization of relevant desired data.** 

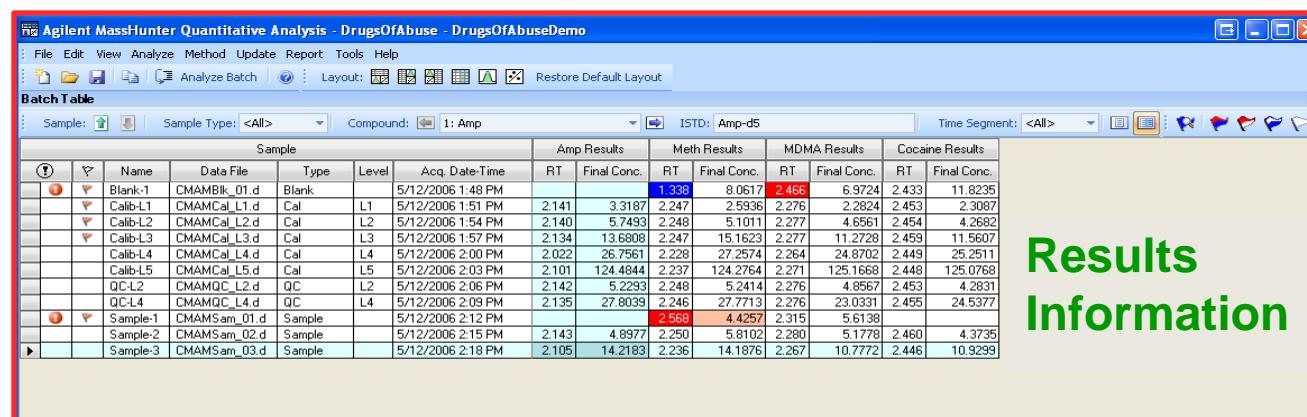

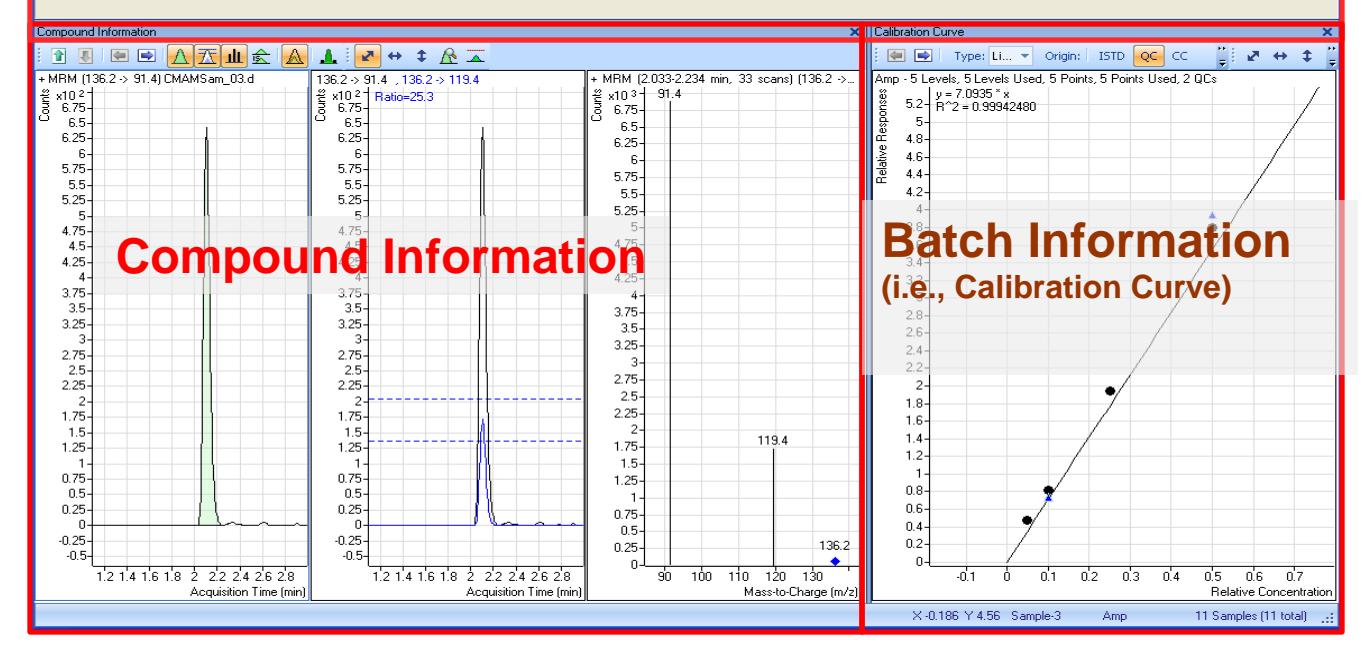

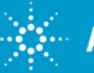

## **Batch Screen – Sample & Results Information**

#### **In Results Information, the Quantitation Message is a human-readable string that contains a list of error messages that result from a compound's quantitation.**

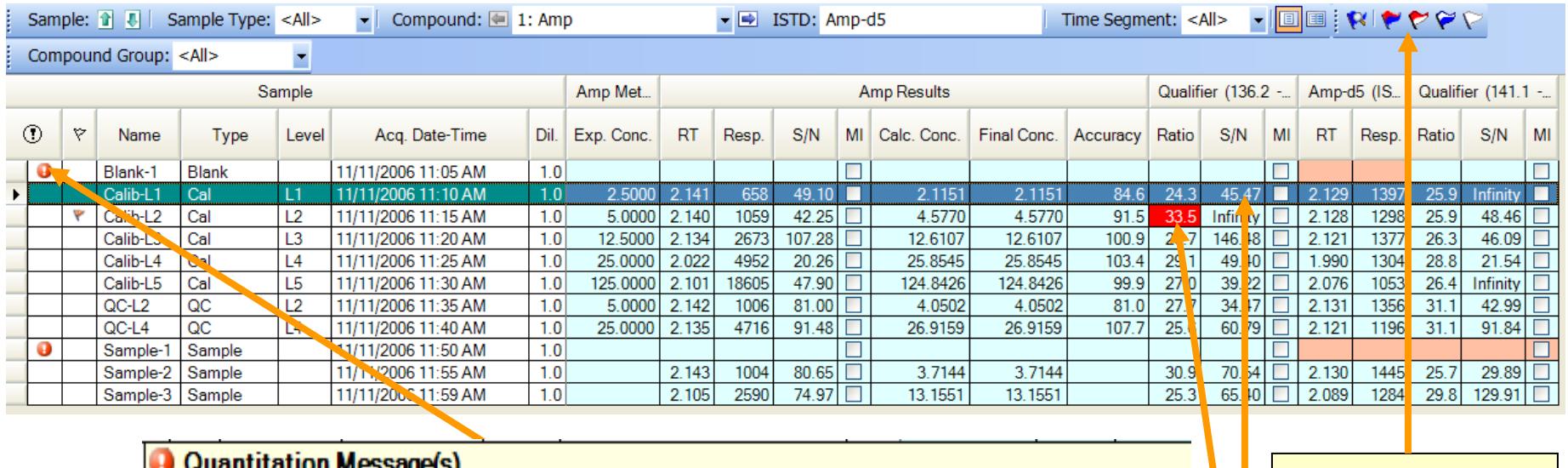

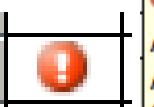

Amp-d5: Integrator did not find any peaks Amp-d5: Qualifier M/Z = 124.4: Qualifier peak not found or does not match quantitation criteria Cocaine-d3: Integrator did not find any peaks Cocaine-d3: Qualifier M/Z = 85.0: Qualifier peak not found or does not match quantitation criteria Meth-d5: Qualifier  $M/Z = 121.4$ : Integrator did not find any peaks

**These icons filter outliers in the display.**

**P' Outlier(s) Blue = low / Red = high**<br>Amp: Qualifier ratio = 33.5 is outside the allowed range [21.2, 31.8]

**"Outliers" define and specify results of known problem samples/substances that fall outside predefined conditions.**

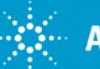

# **Results Information: Outlier Options**

- **39 quality checks can be specified to highlight outliers in results.**
- **Can set high and low limits.**
- **User defined quality check can be added to predefined calculations.**

Accuracy

132.7

115.0

109.4

107.0

99.6

104.6

111.2

Amp Results

3.3187

5.7493

13,6808

26,7561

124.4844

5.2293

4.8977

27.8039

14.2183

Final Conc.

**RT** 

2.141

 $2.140$ 

2.134

2.022

2.101

2.142

 $2.135$ 

2.143

 $2.105$ 

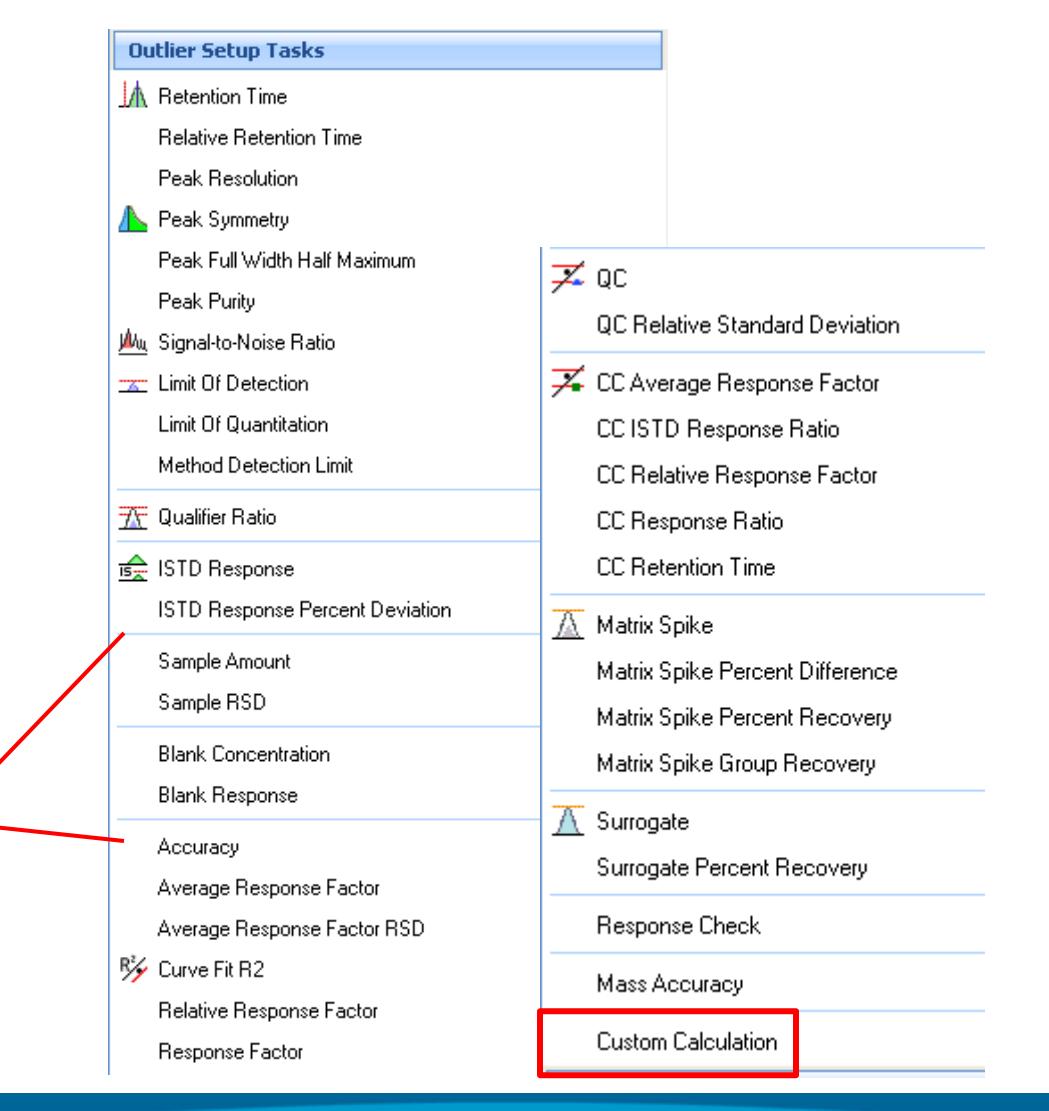

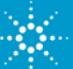

# **Batch Screen - Compound Information**

#### **Compound information displays all relevant information in one view.**

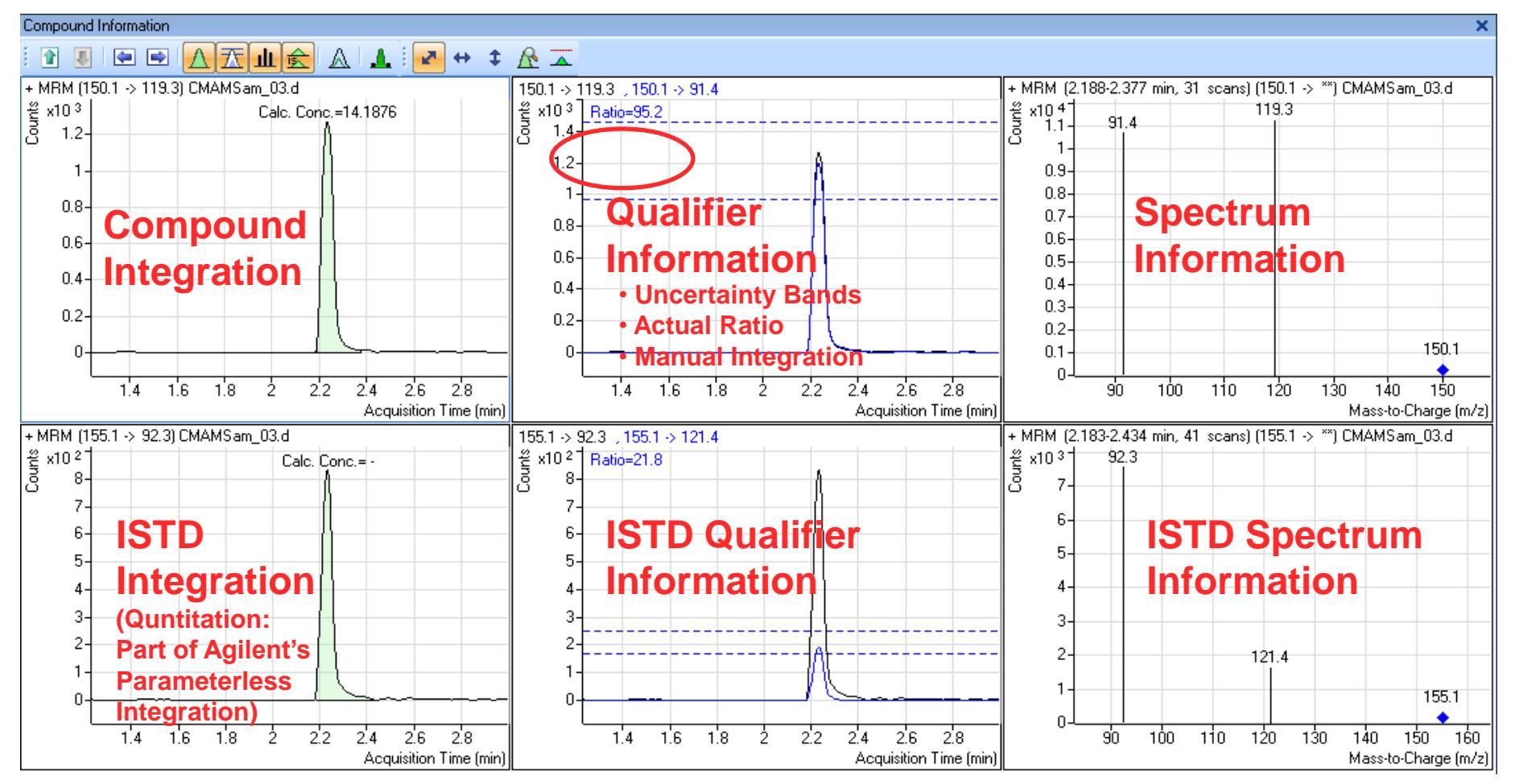

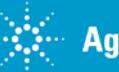

#### **Batch Screen – Calibration Curve**

**An example of Batch Information is this view of the Calibration Curve. The Curve fit can be changed and data can be updated instantaneously.**

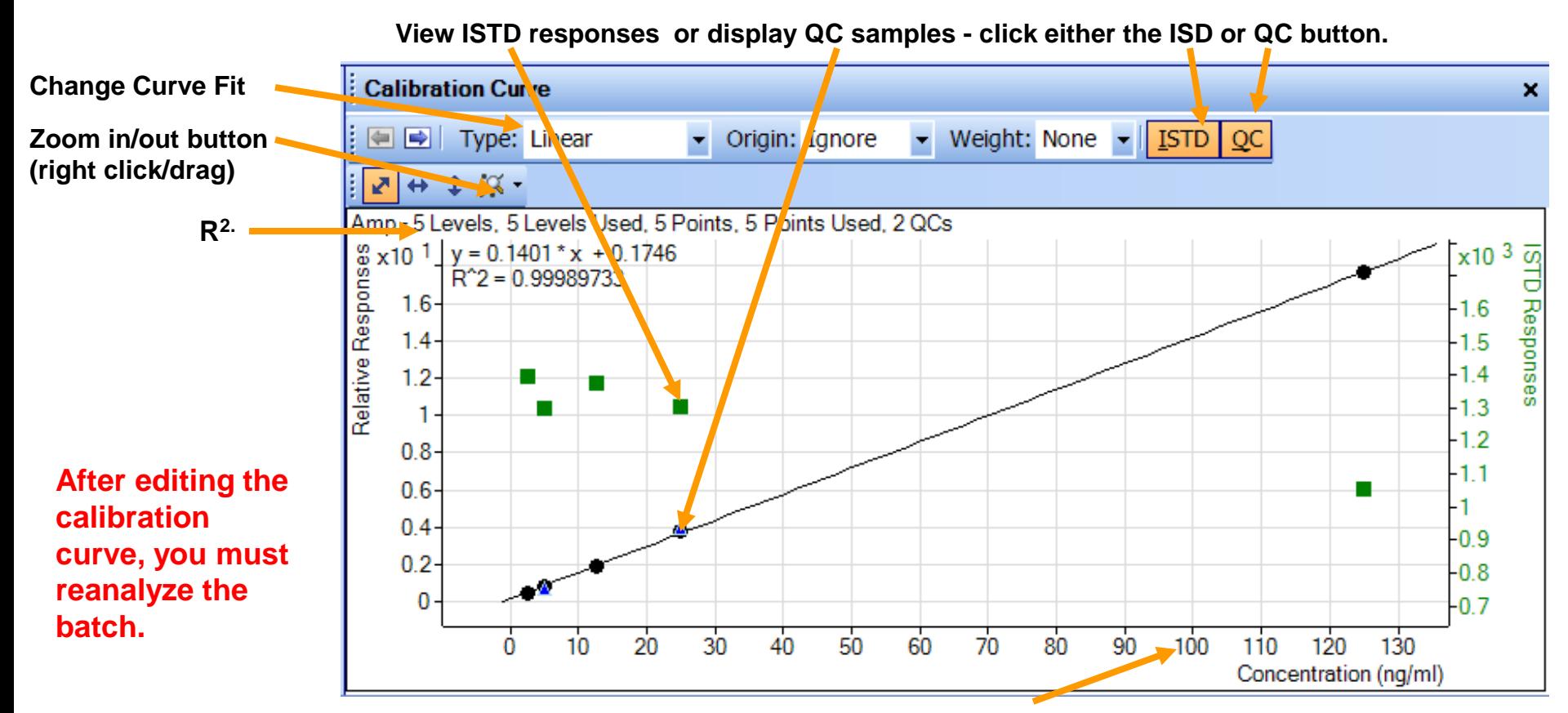

**Concentration can be set as relative (to ISTD) or actual.**

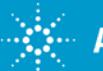

## **Batch Screen - Curve Fit Assistant**

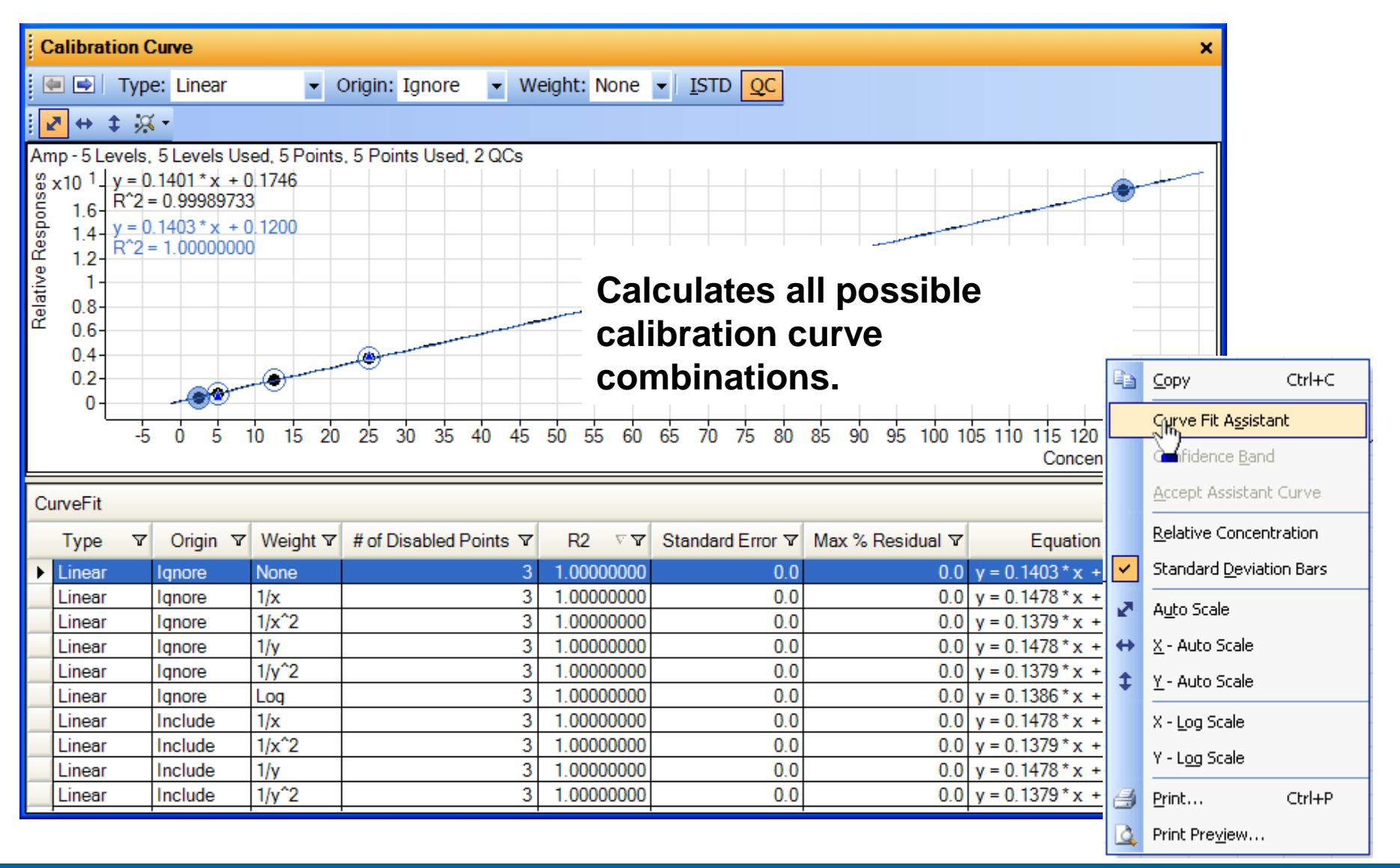

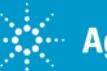

## **Compounds-at-a-Glance**

#### **Compounds-at-a-Glance allows you to view multiple traces of compounds at a single glance.**

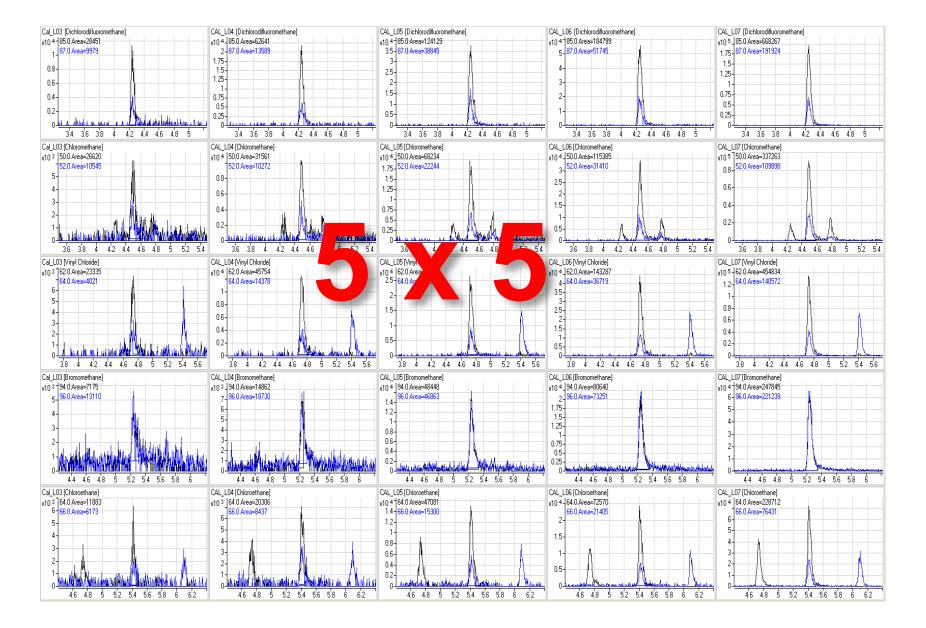

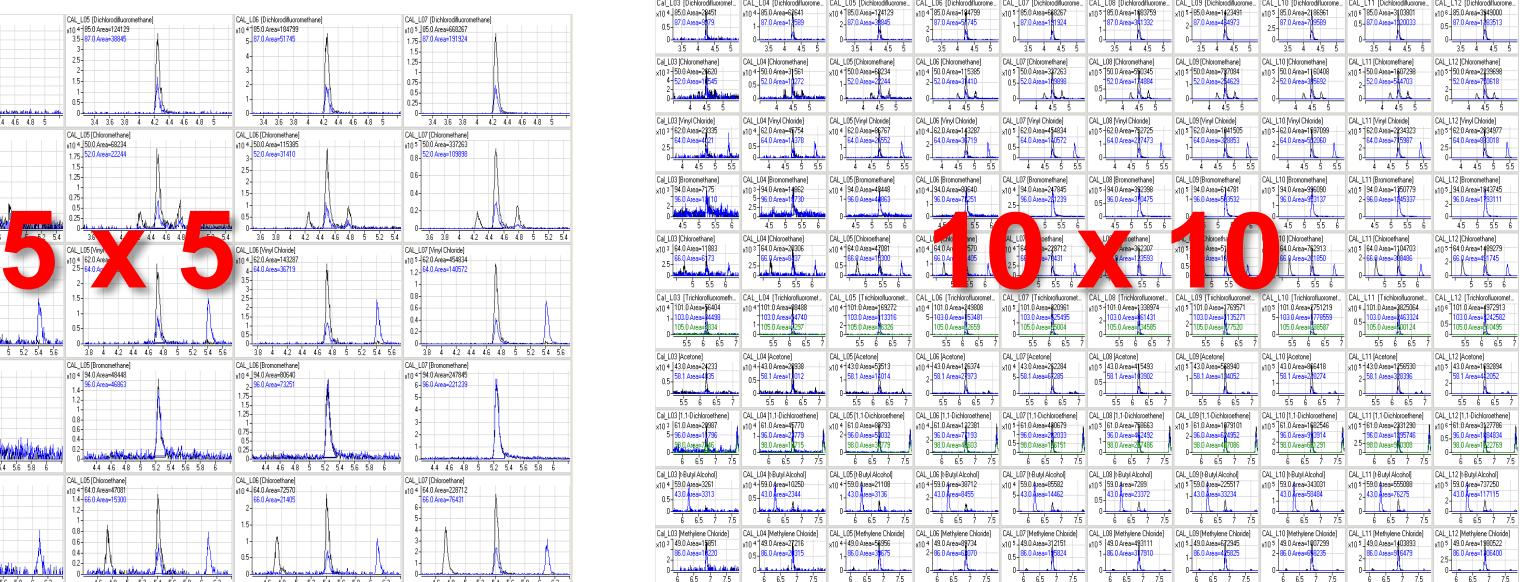

- **View up to 10 x 10 chromatograms**
- **Overlay Target with ISTD**
- **Overlay Quantifier with Qualifiers**
- **View chromatograms across 100 samples**

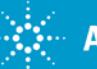

#### **Compounds-at-a-Glance**

#### **You can view compound outliers at-a-glance too.**

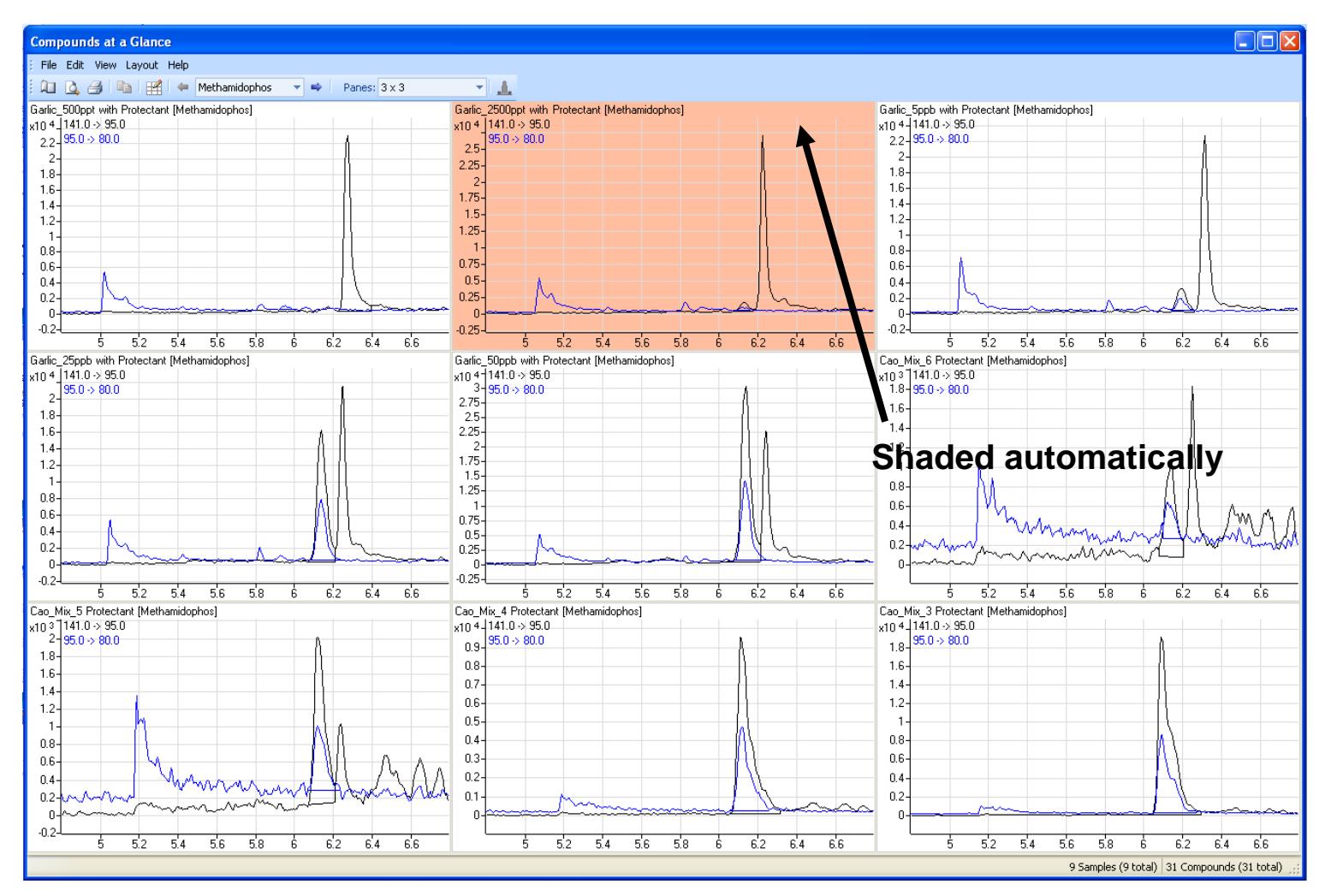

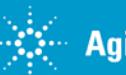

#### **Compounds-at-a-Glance**

#### **You can view the manual integration of compounds at a glance too.**

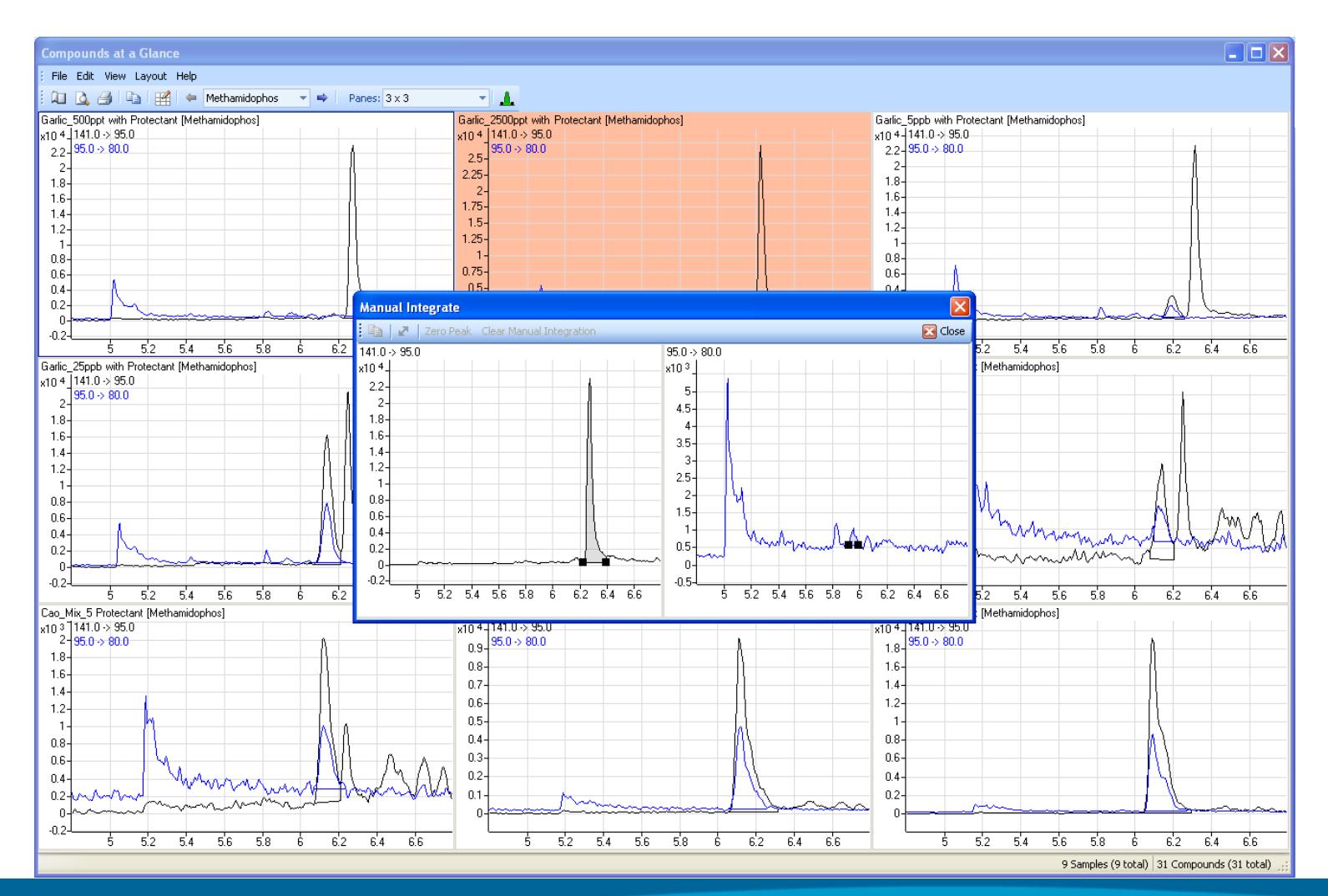

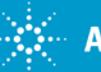

#### **Quantitation Method Creation**

Easy way to create a target method from acquired data (MRM, SIM or Scan).

Using information from a data file, MassHunter Quant can create a target compound list - generating Compound Name, Retention Time, Quant and Qual ions, and ratios automatically.

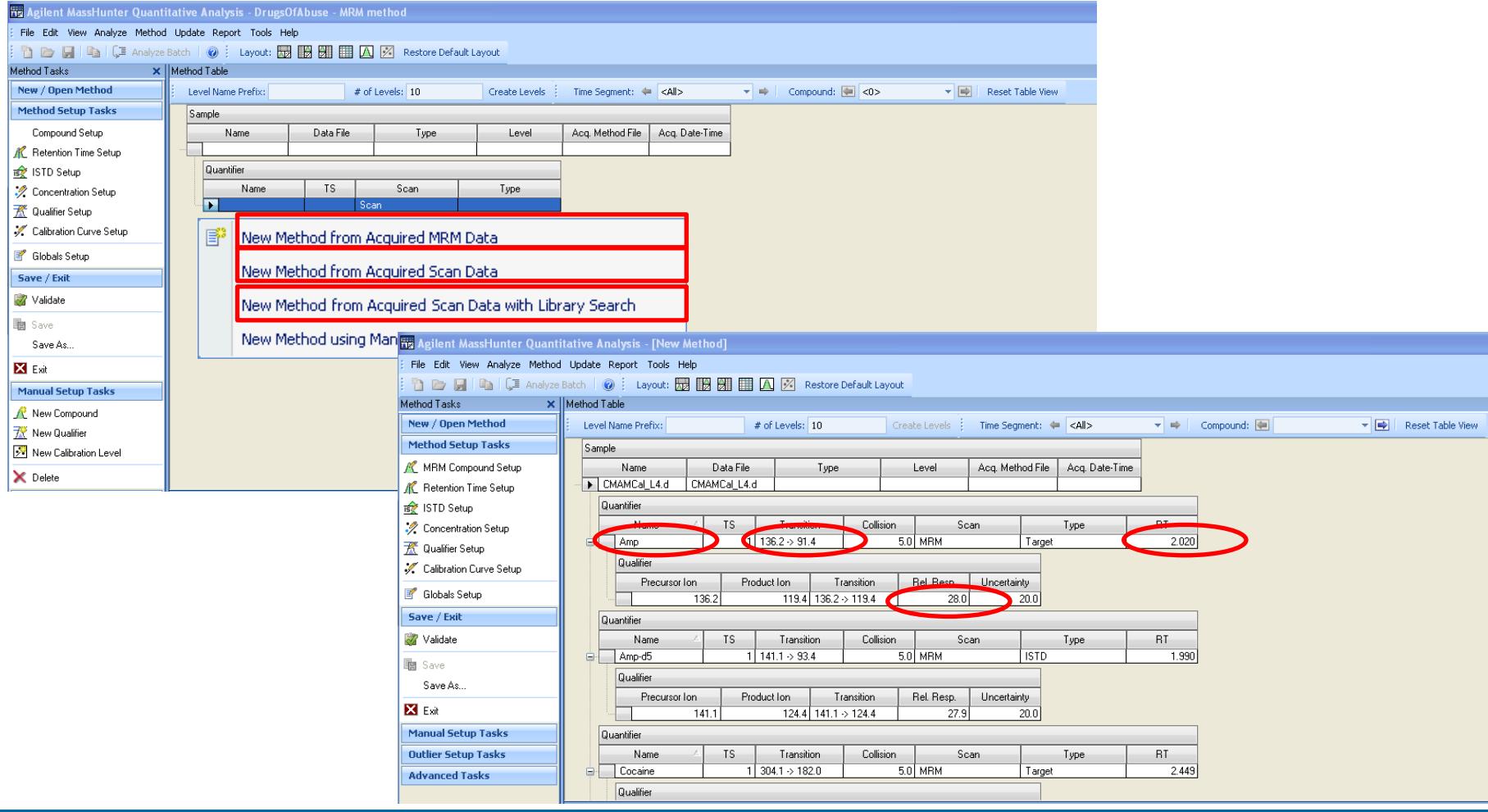

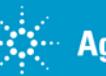

### **Automatic Compound Detection – Scan Data**

Automatic compound detection works with both MRM and Scan data. For scan data, Library information can be used to add compound name and CAS#; The Quant and Qual ions and ratios are taken from the data file information.

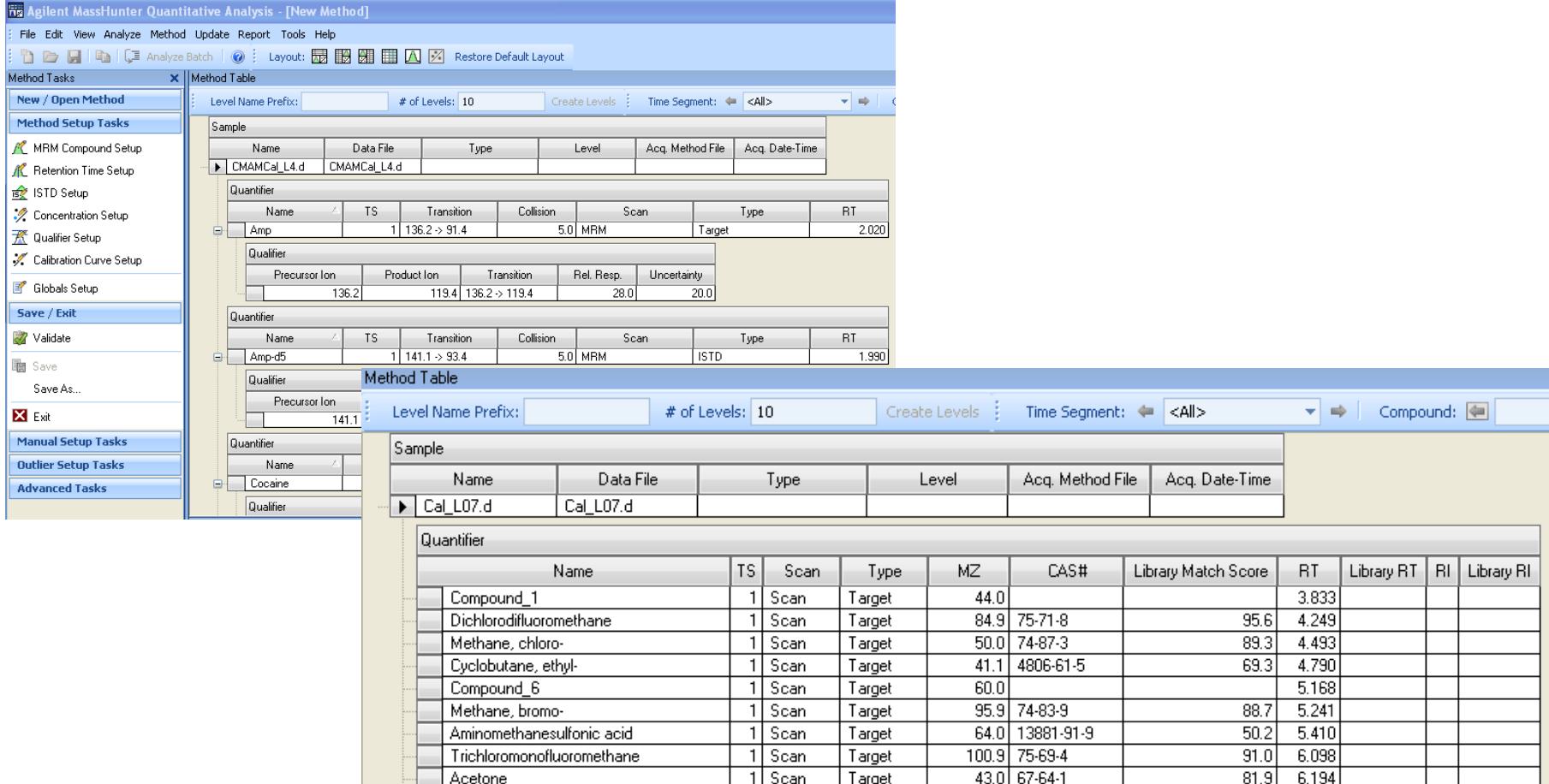

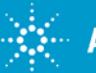

## **Multiple Integrators / Compound Specific**

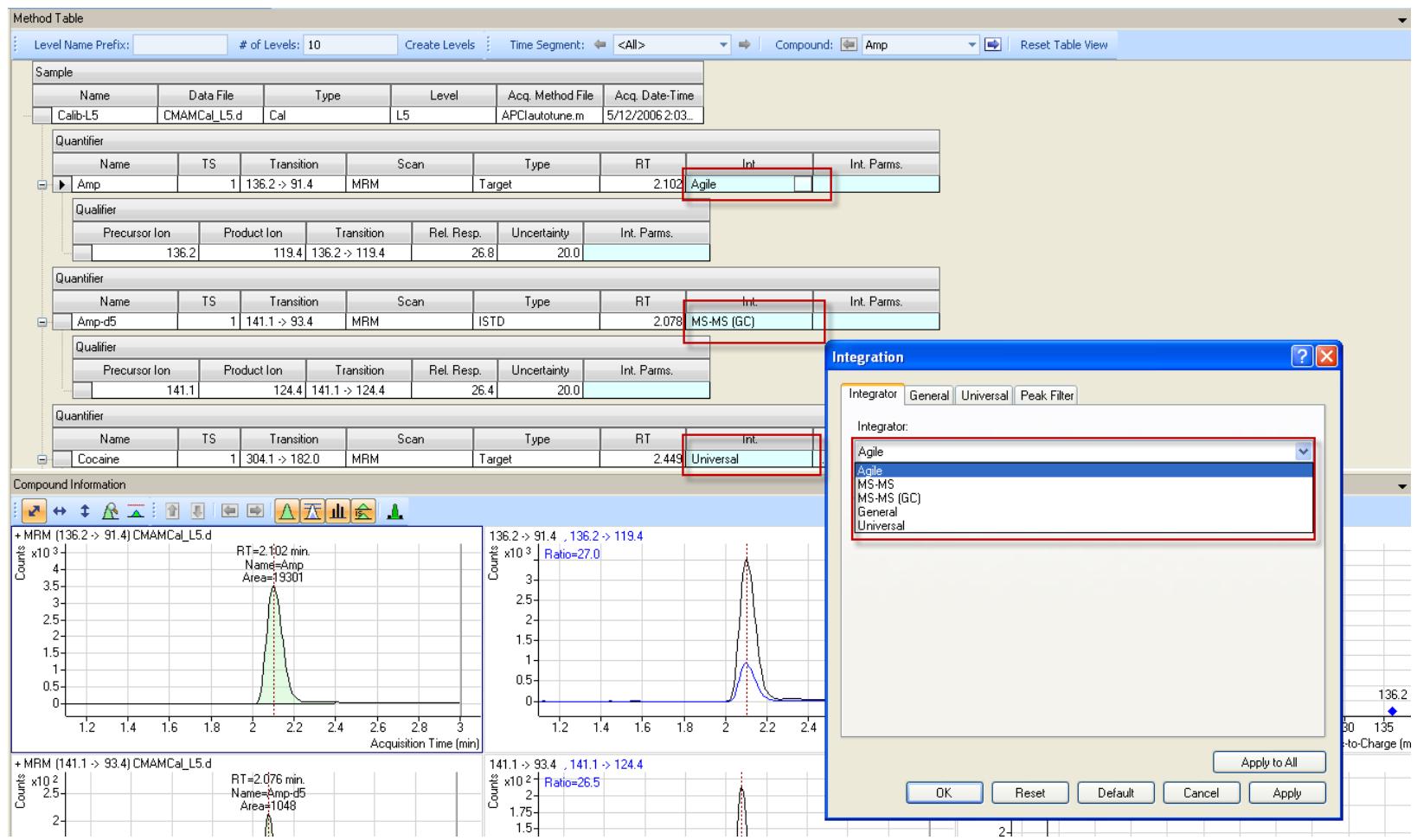

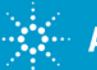

## **Overview of Unknowns Analysis**

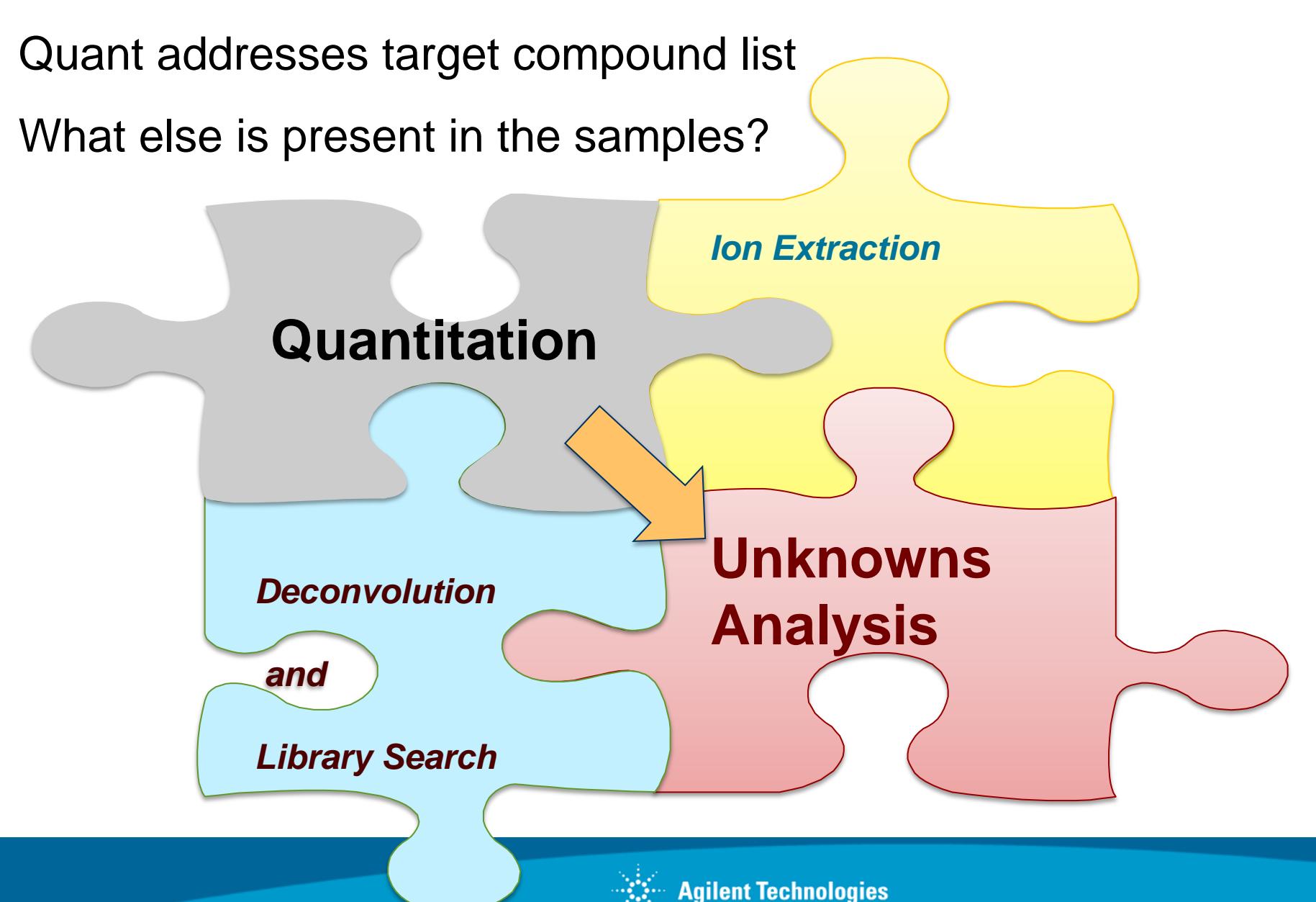

## **Unknowns Analysis Workflow**

- •Process batch of samples in Quantitative Analysis
- •Run Unknowns Analysis
- •Analyze
- Perform **deconvolution** to create **components**
- Perform **library matching** on components, assign compound ID
- Link **components to Quant target** compounds from
- Assign **estimated concentrations** to non target components
- •Review data
- View component and library spectra
- View molecular structure vs. spectrum
- View ion peak shapes vs. component peak shape vs. TIC
- Edit components (change compound ID, delete)
- Run queries for custom review
- •Print Report

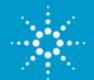

### **Unknowns Analysis**

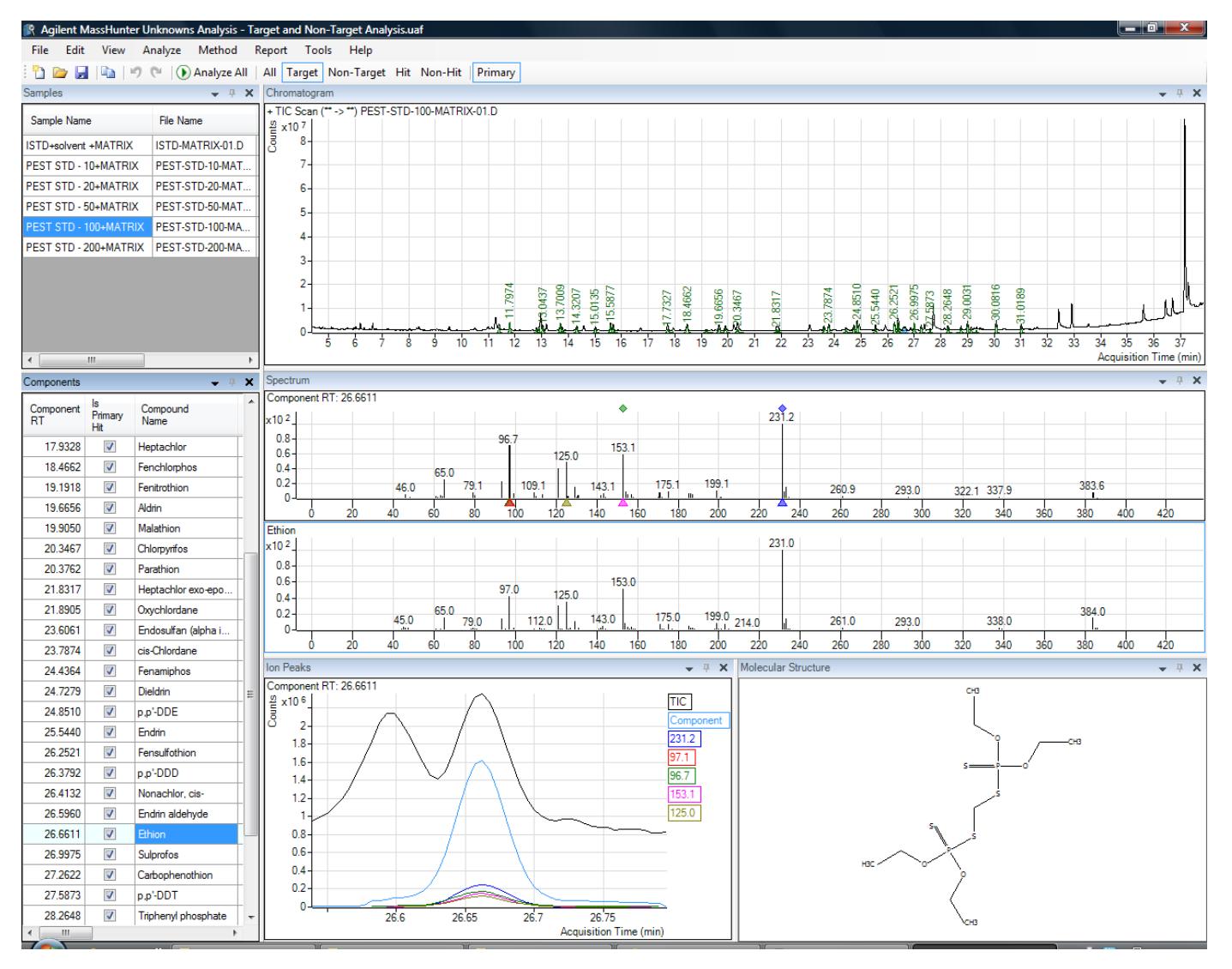

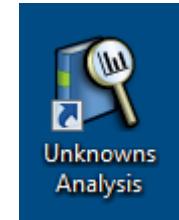

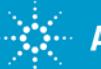

### **Chromatogram**

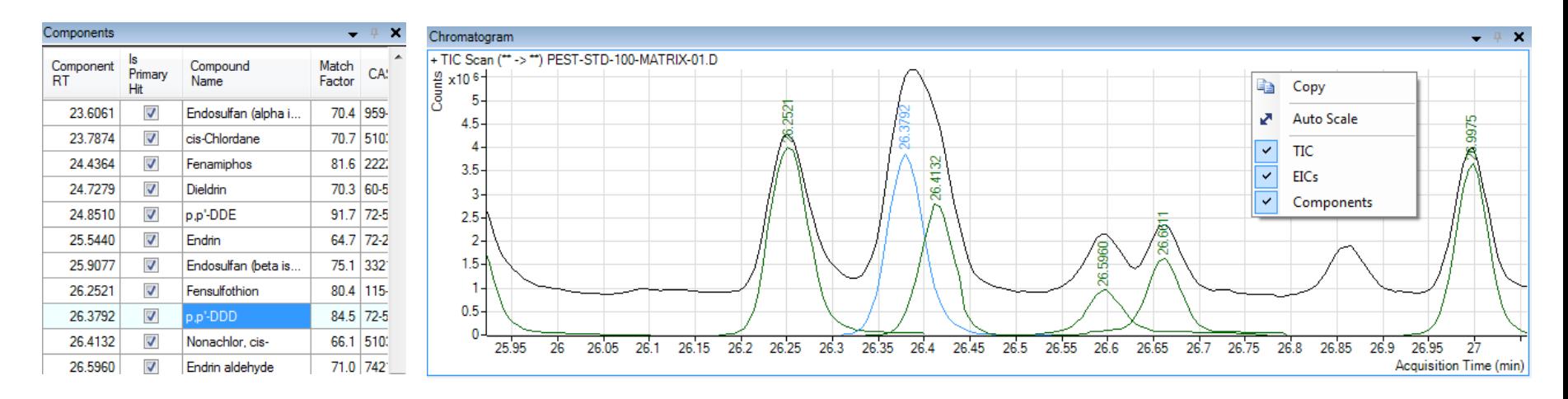

Chromatogram displays selected component(s) in Blue

All non-selected ions (EIC) displayed in Green

#### TIC displayed in **Black**

Clicking in the Chromatogram display selects the nearest peak and selects it in Components table

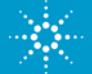

## **Spectrum & Ion Peaks**

- displayed in Ions Peaks is 5, limit is 10
- Click on ion in Spectrum to make it add / remove in Ion Peaks
- Click on label in Spectrum or Ion Peaks to remove

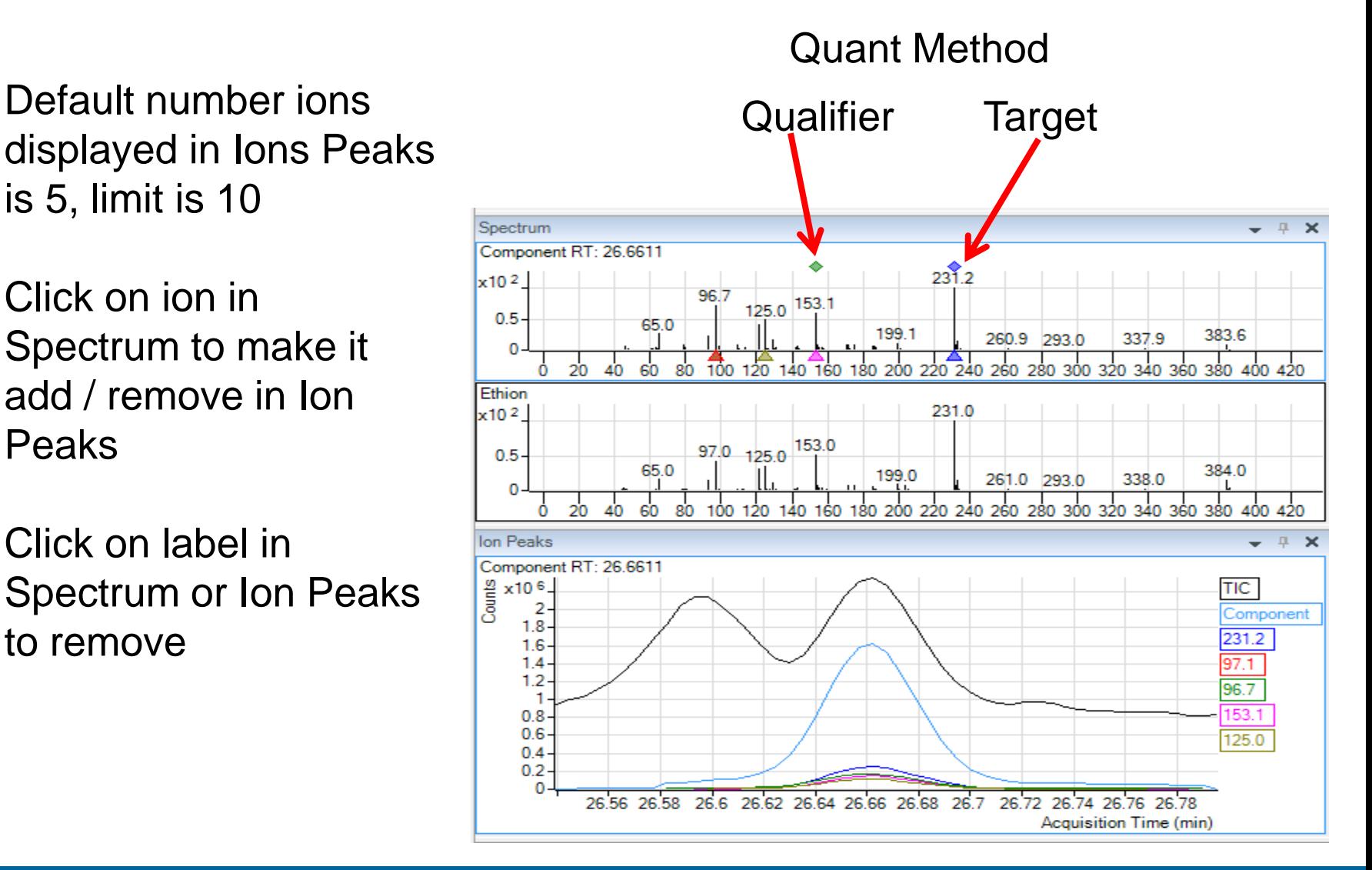

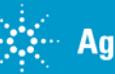

## **Outline of Topics**

- Topic 1: Introduction to MassHunter
- Topic 2: Data Acquisition / Conversion
- Topic 3: Qualitative Analysis
- Topic 4: Quantitative Analysis
- **Topic 5: Reporting**
- Q & A

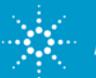

# **MassHunter Excel Reporting**

- •Excel Based (Excel 2007 & 2010 supported)
- •MassHunter application exports data in XML and graphics files
- •Templates define report formatting
- •Over 100 shipping report templates
- •Reports can be altered for desired information & appearance
- •Customization using Excel features (function, formatting, code)
- •Computer Based Training for report customization by users
- •Some customization available through Agilent

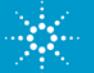

## **Shipping Quant 5.0 Templates**

90 Shipping Quant Templates - 14 "New" Templates added for B.05 release

English (Letter & A4), Chinese (A4), Japanese (A4)

Significant new templates for

Compliance (1) DrugQuant (2) EnviroQuant (2) Unknowns Analysis (4)

#### [Mockup reports for both PDF and XLSX formats](../../../MH/MassHunter Software - Core/G3336-60052 Quant B.05.00/Supplemental/ReportINDEX/INDEX_QuantReports_B_05.xlsm)

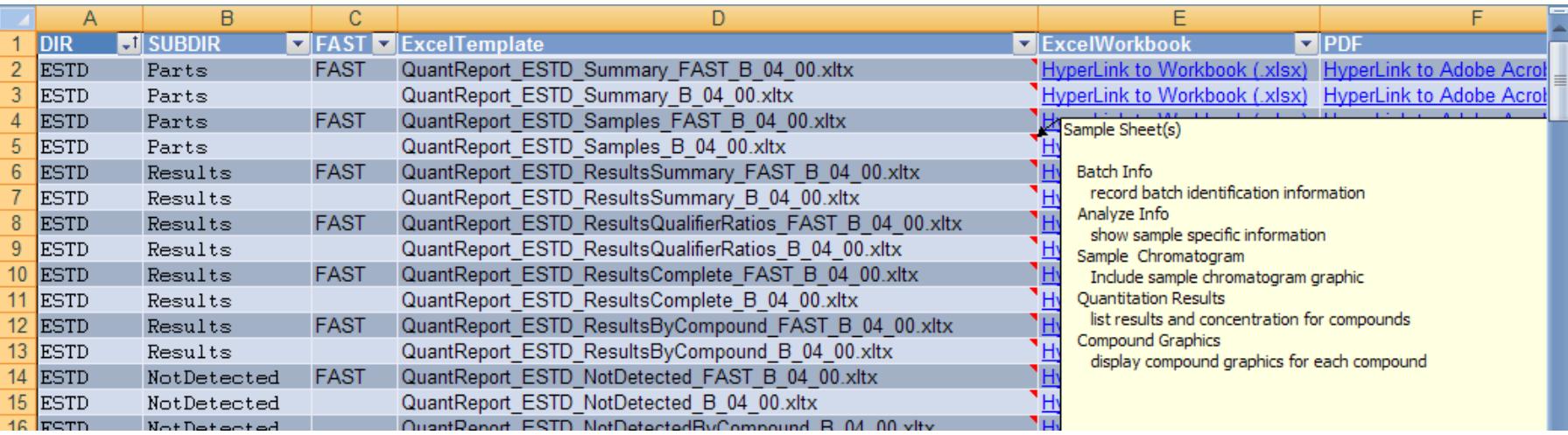

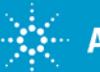

## **Report Template Design Worksheets**

Customize the template by placing data and graphics in the desired locations

Templates may have multiple Design worksheets with different layouts

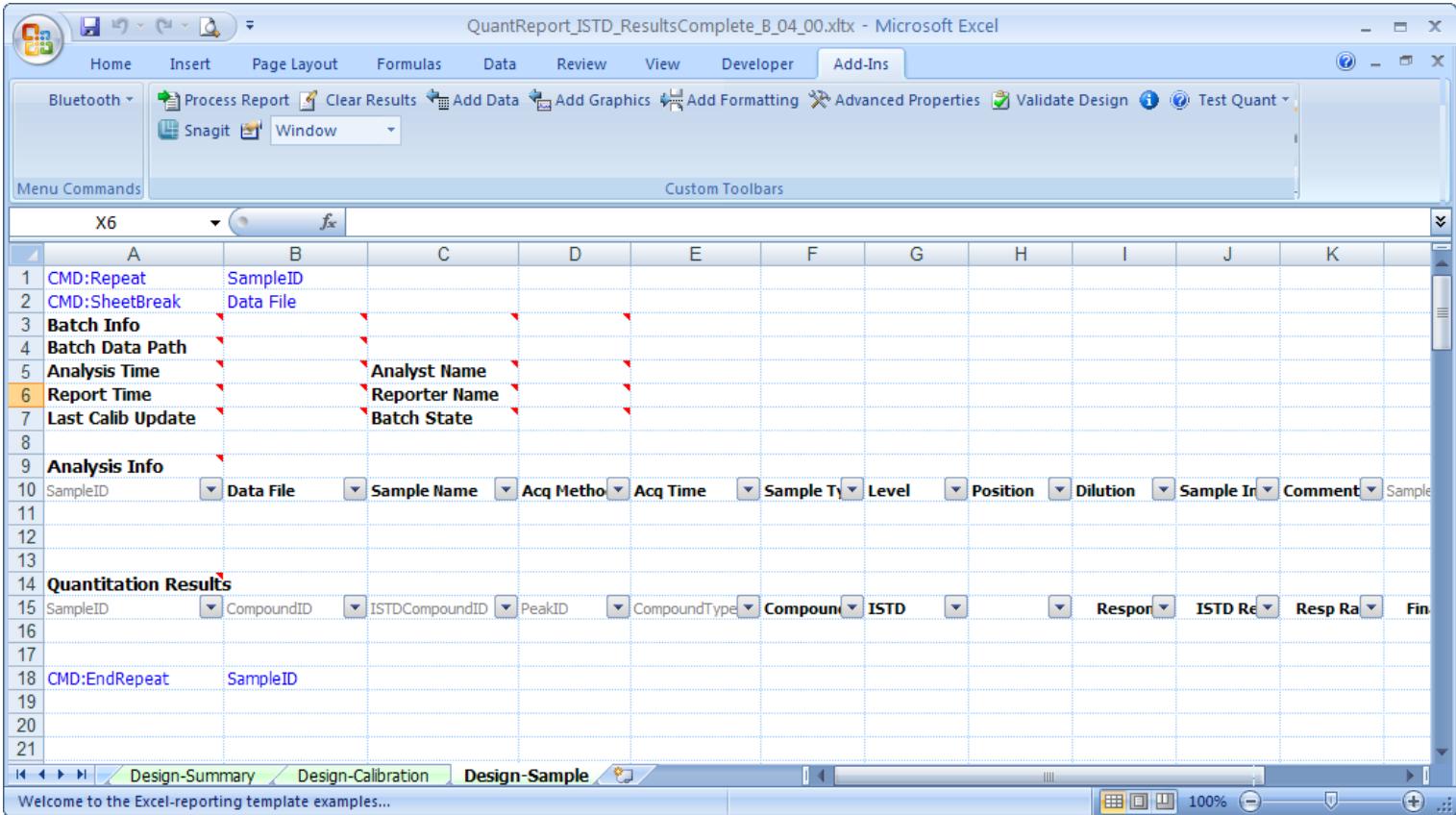

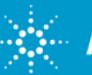

## **Excel XML Source Window**

- Reporting uses XML mapping to import results into templates
- ¥  $C10$  $f_x$  $\blacktriangledown$ B Ċ D F E G A **XMI Source**  $\star \times$  $\mathbf{1}$ **Batch Info** XML maps in this workbook: **Batch Data Path**  $\overline{2}$ QuantitationDataSet\_Map v 3 **Analysis Time Analyst Name**  $\overline{4}$ **Report Time Reporter Name** ns1:TargetCompound  $\hat{\phantom{a}}$ 5 **Last Calib Update Batch State** ·fati:BatchID ₫ ns1:SampleID 6 ंची ns1:CompoundID  $\overline{7}$ CMD:Repeat CompoundID ns1:AccuracyLimitMultiplierLOQ 8 **CMD:SheetBreak** Compound ns1:AccuracyMaximumPercentDeviation  $\triangledown$  Compound ID  $\triangledown$  CompoundName  $\triangledown$  GraphicCalibr $\triangledown$  RetentionTime  $\triangledown$ 9 SampleID ns1:AreaCorrectionFactor  $10$ ns1:AreaCorrectionMZ  $11$ ns1:AverageRelativeRetentionTime  $\blacktriangledown$  Compound  $\blacktriangledown$  Data File  $\blacktriangledown$  Type  $\triangleright$  CompoundID  $\mathbf{r}$  | PeakID  $12$ SampleTD  $\blacktriangledown$  Name dins1:AverageResponseFactor  $13$ ns1:BlankResponseOffset  $14$ dins1:CASNumber 15 ns1:CCISTDResponseRatioLimitHigh  $\triangledown$  SampleName  $\triangledown$  SampleType  $\triangledown$  Graphic Real  $\triangledown$  romatogram  $16$ SampleID  $\blacktriangleright$  CompoundID  $\blacktriangleright$  Compound Type ns1:CCISTDResponseRatioLimitLow  $17$ ns1:CCResponseRatioLimitHigh  $18$ ns1:CCResponseRatioLimitLow 19 CMD:EndRepeat CompoundID ns1:CollisionEnergy 20 ns1:CompoundGroup  $21$ **E** ns1:CompoundName 22 ns1:CompoundType ∢ × 23 To map repeating elements, drag the elements from the tree onto 24 the worksheet where you want the data headings to appear. 25 26 To import XML data, right click an XML mapped cell, point to XML, and then click Import. 27 28 Options v XML Maps... 29 Verify Map for Export... 30  $31$ **O** Tips for mapping XML  $H + H$ Options **Design-Compound** 行
- Drag and drop to add data to existing reports

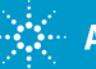

## **MassHunter Reporting User Information (CBT)**

**Agilent Technologies** 

**Reporting User Information Welcome to Agilent MassHunter Reporting User Information Ouick Access MassHunter Reporting User Information** Whether you want to use preconfigured reports or customize templates for special applications, this collection brings together all the training for **Reporting Training** MassHunter reporting in one location. **MassHunter Reporting Training Familiarization Guide** Read it, see it, hear it, do it! This self-paced curriculum incorporates multiple formats, to reinforce concepts and to allow you to adapt the training to your **Reporting Help - Quant** unique learning style. The MassHunter Reporting Training provides: • Written topics that summarize procedures **Reporting Help - Qual** • Demo movies to show you how to use the software • Software reviews that allow you to interact with the programs • No-fail quizzes with instant feedback **List of Demo Movies** In addition, this DVD includes: • Comprehensive familiarization exercises that quide you through the software step-by-step - and provide tips along the way · Extensive online Help for MassHunter Reporting o Quantitative o Qualitative • A list of the demo movies, for quick access Where do I start? While you can customize your path through the training, we recommend the following: 1. Start with the MassHunter Reporting Training and follow the suggested order of topics. 2. Next, work through the Familiarization Guide to solidify your knowledge. Do all the familiarization exercises at once, or intersperse them with the Reporting Training, where the topics tell you when a familiarization exercise is available. 3. When you perform a task for the first time or forget how to do it later: o Consult the online Help for MassHunter Reporting, which you can access from this DVD or directly from the Add-Ins tab in Microsoft® Excel. o View the list of the demo movies to select one for a quick refresher.

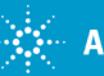

**Agilent MassHunter** 

# **MassHunter Workstation Increase your productivity significantly**

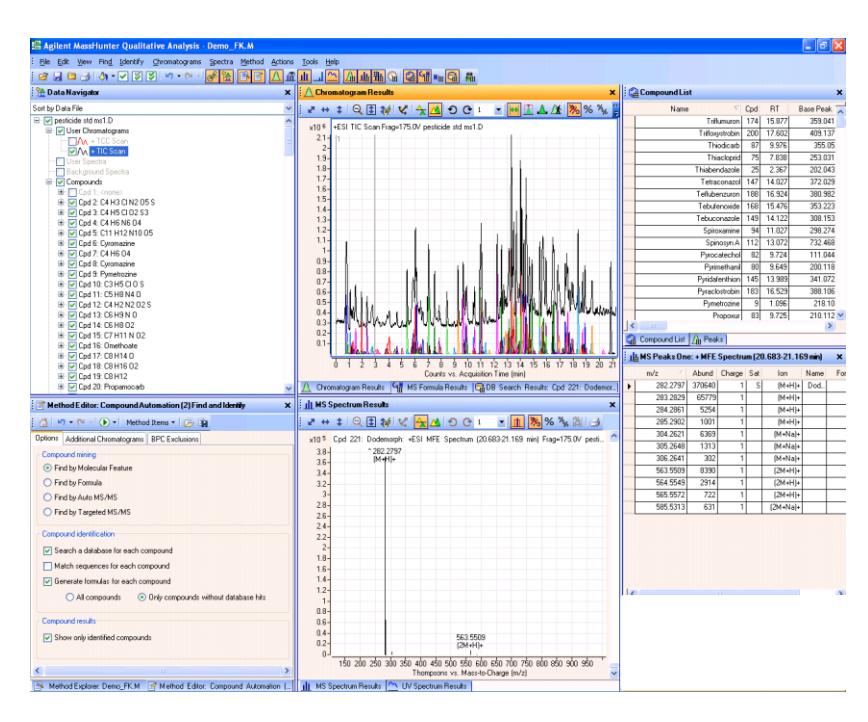

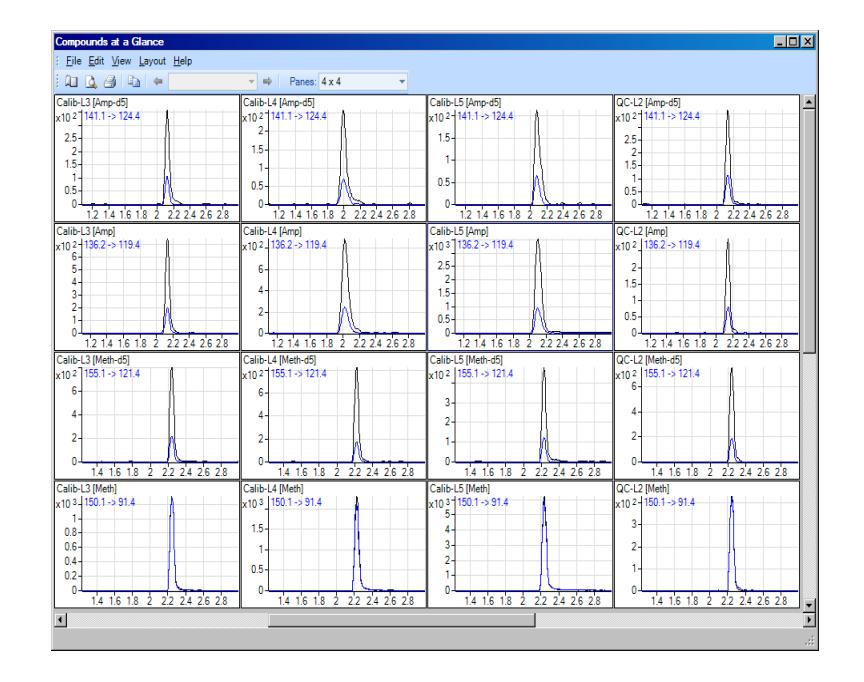

# Questions?

Terry is available today for questions, software demos and problem solving.

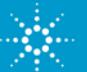